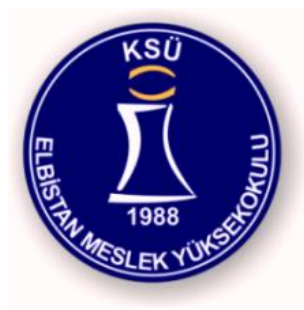

# 08224 Sunucu İşletim Sistemleri

Server Operating System

Elbistan Meslek Yüksek Okulu 2013 – 2014 Bahar Yarıyılı

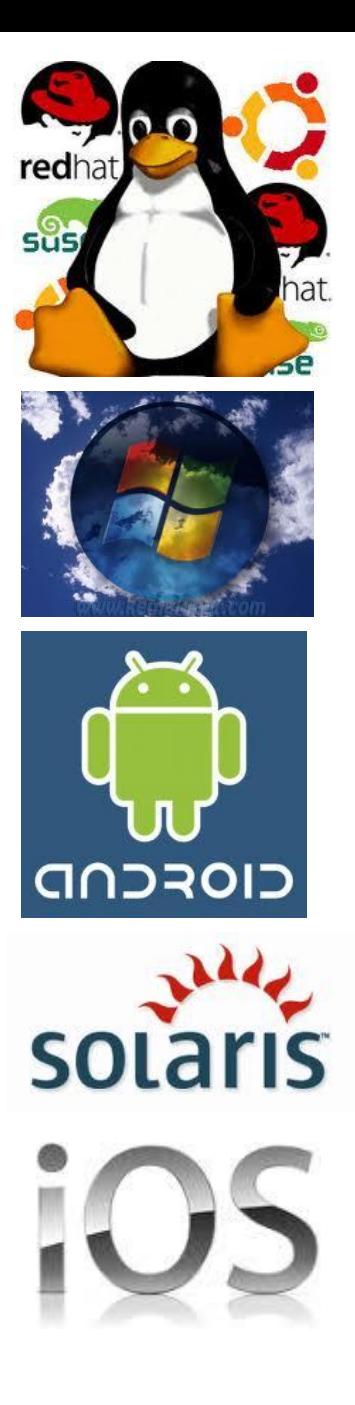

Öğr. Gör. Murat KEÇECİOĞLU 25-27 Şub. 2014

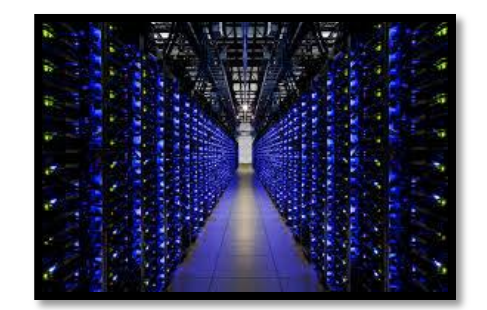

• 1945 - 1954

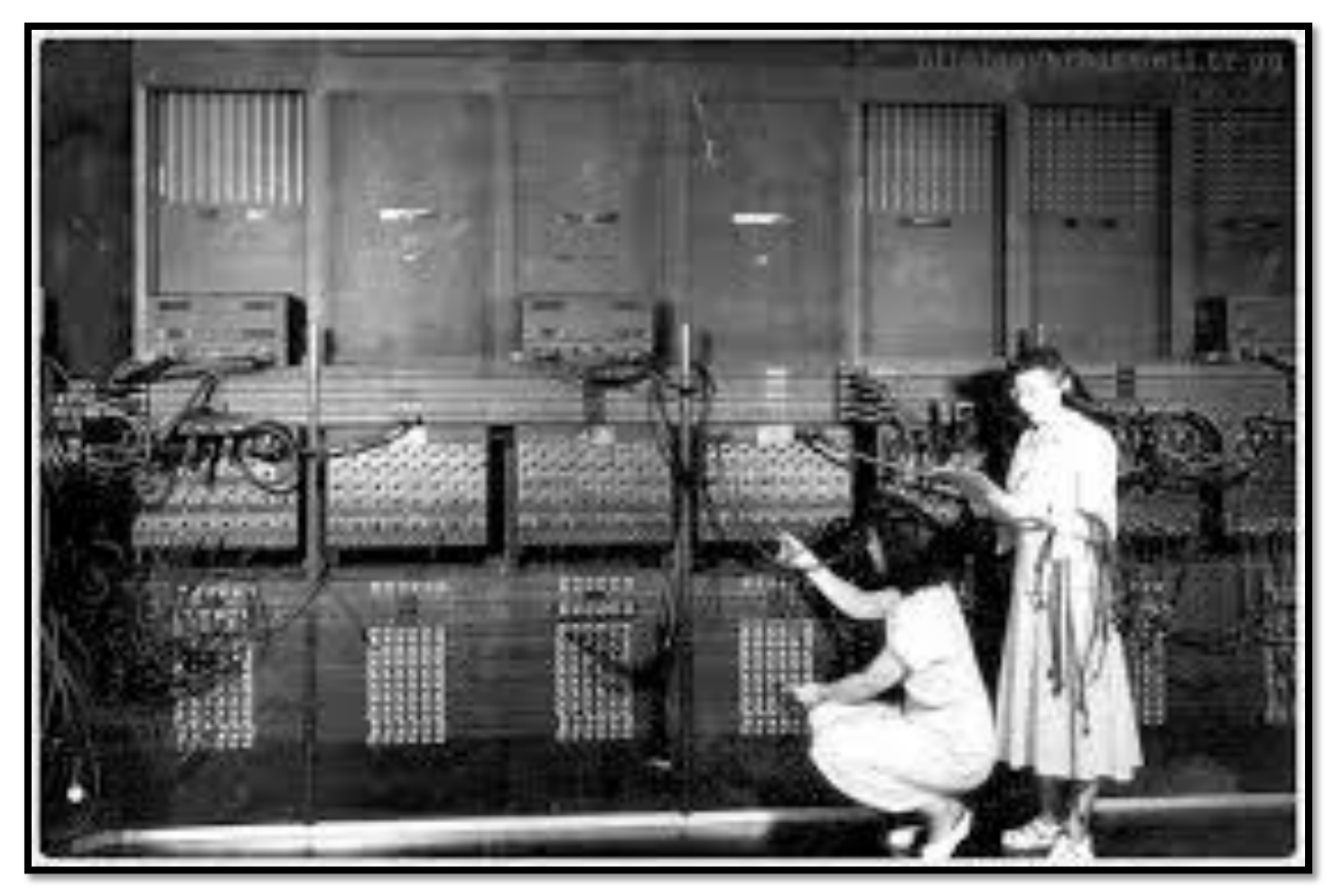

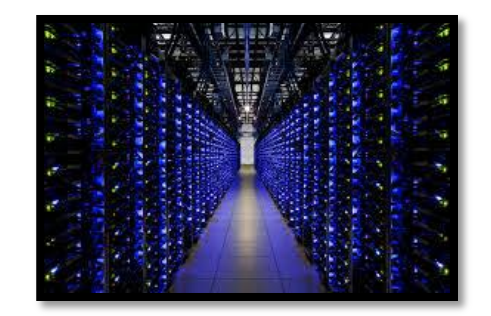

- 1980'li yıllarda ortaya çıkan Personal Computer sistemlerden bugüne bilgi toplumuna doğru hızlı adımlarla ilerliyoruz. (Halen gelişim süreci )
- Artık bilgiye hızla eriştiğimiz iletişim (telekomünikasyon) çağında yaşıyoruz.

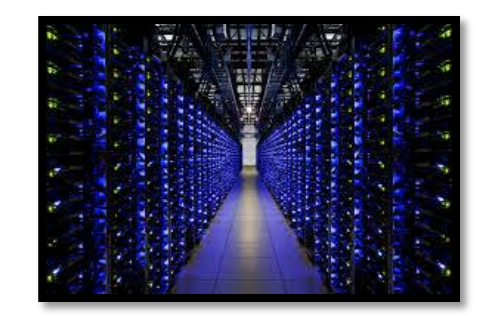

• Telekomünikasyon geçtiğimiz yıllarda hızla bilgisayarlaştı, bilgisayarlar arasında bağlantı kurulabilir hâle geldi.

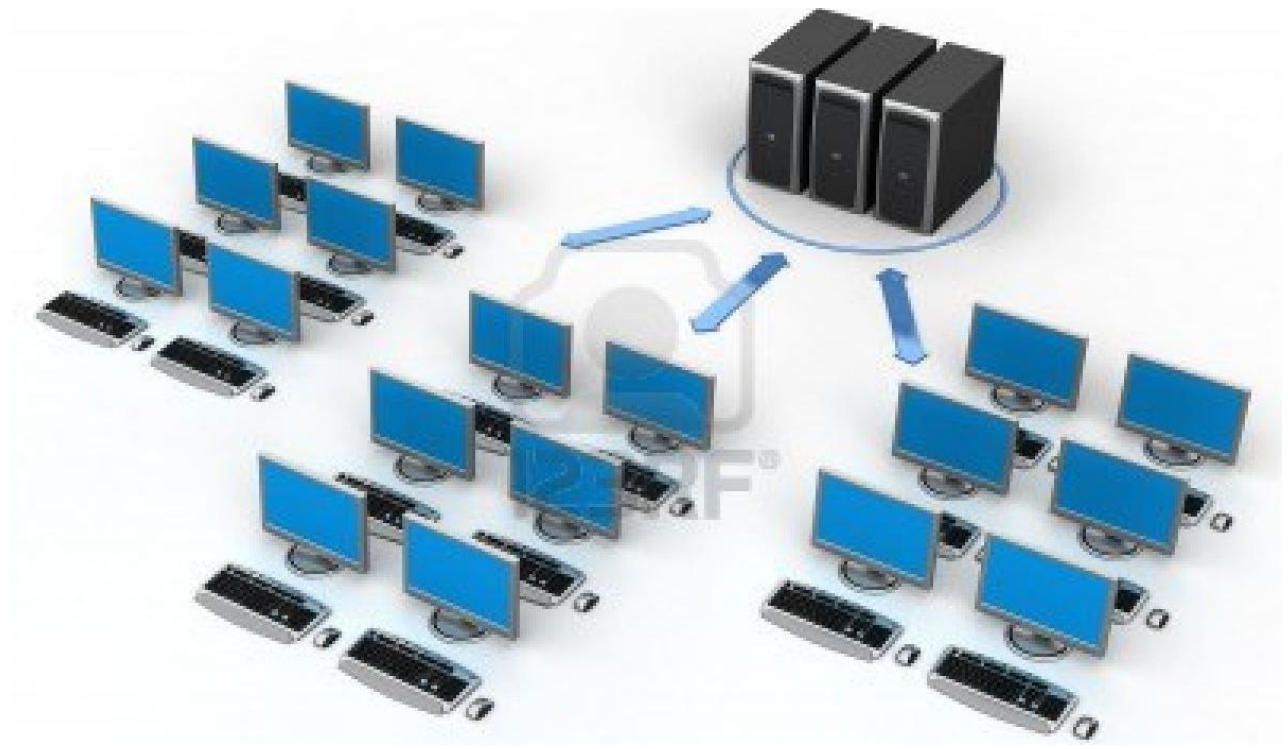

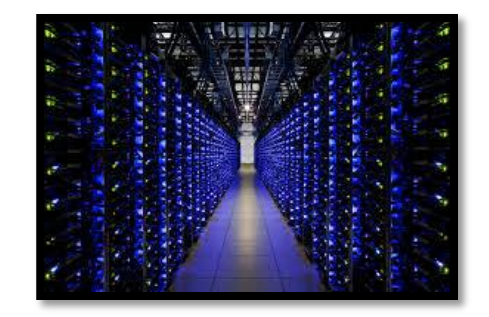

- Artık günümüzde, işyerleri, bankalar, evler, satış mağazaları, üretim merkezleri, eğitim kurumları birbirleri ile network üzerinden bağlantısı kurulabilir hâle geldi.
- Baş döndürücü bu gelişme, bilgi toplumunun fiziksel altyapısını oluşturan Bilişim Teknolojileri (BT) kavramının dilimize yerleştirdi.

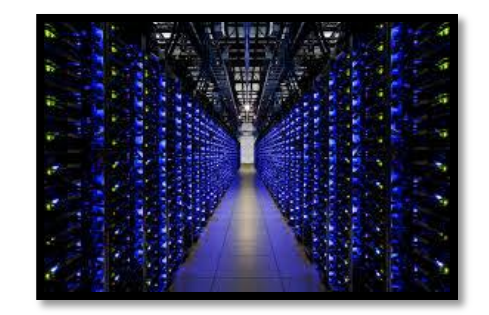

- BT Kişisel, toplumsal ve ekonomik faaliyetlerin her alanı için vazgeçilmez bir donanım ve yazılım altyapısını kapsayan bir kavram hâline geldi.
- Bilgisayar ve bilgi okuryazarı olmak artık mecburi bir olgu.

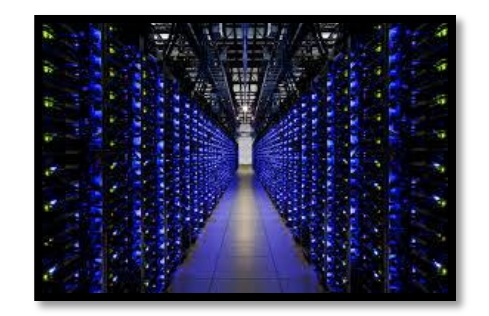

• Bilgisayarın birbirine bağlanarak ve kaynakların paylaştırılması amacıyla kurulmuş olan bağlantı sistemine ağ sistemi (Network) denir.

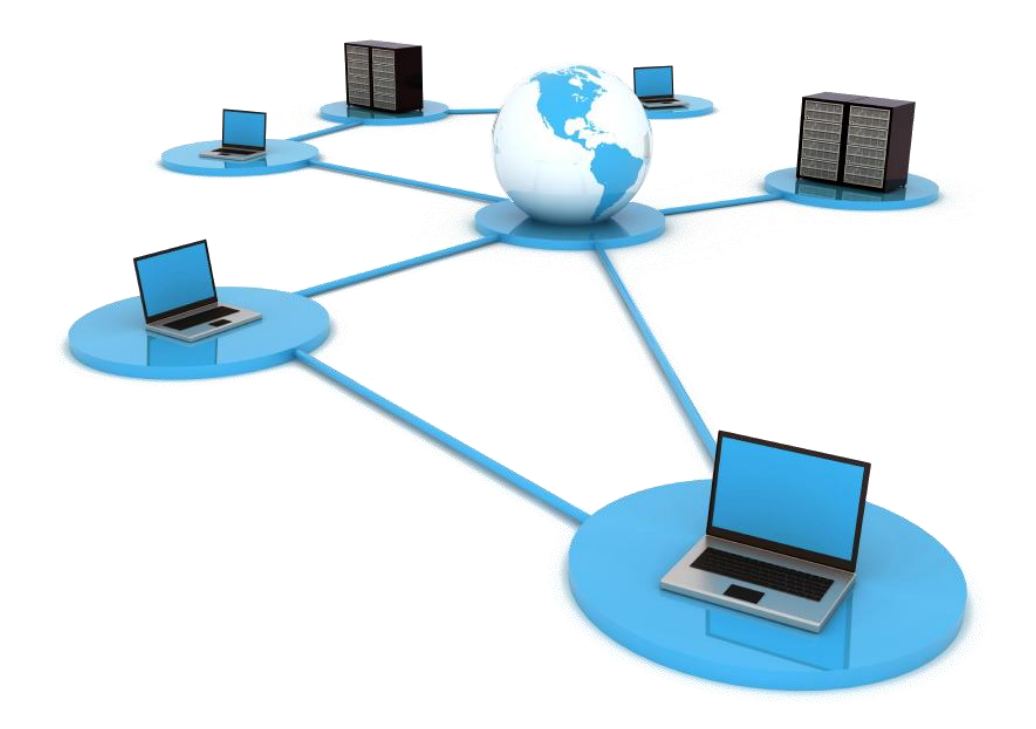

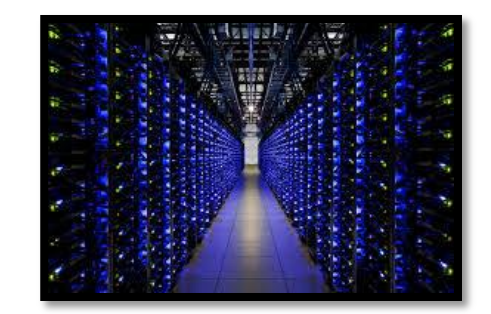

# Soru : Bilgisayarlar aralarında hangi kaynakları paylaşır.

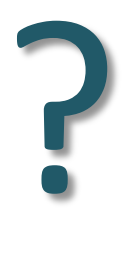

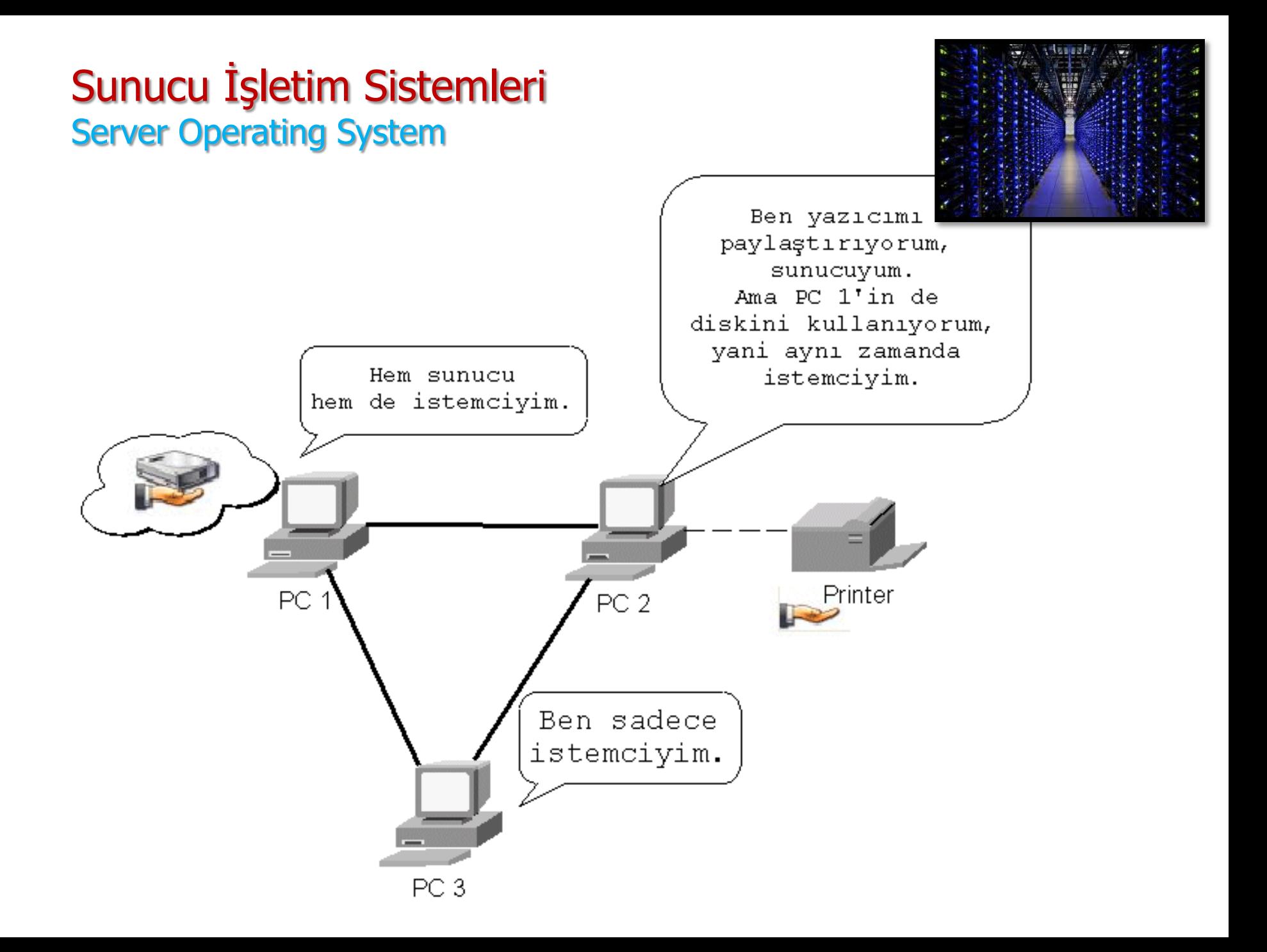

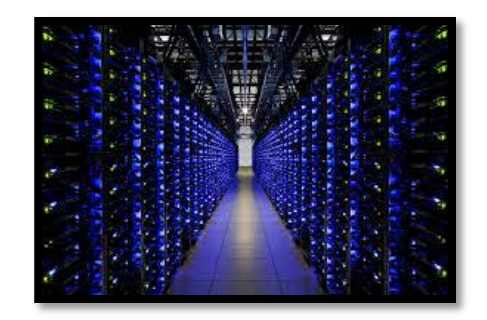

- Bağlantıları yapılan bilgisayarların aralarında olan uzaklığı ve bağlantı için kullanılan araç-gereçle ağ sistemleri gruplara ayrılır.
- Bir ağ sisteminin temel amacı, kaynakları paylaşmaktır.

Soru : Bağlantılar arasında (gruplar) hangi ağ cihazları kullanılır. Ag Temelleri Dersi

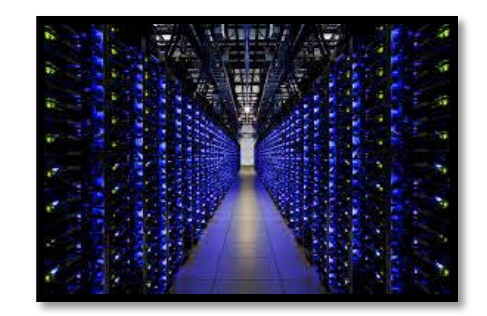

• Ağ elemanları, Switch, router, firewall, repeter, bridge, ethernet card, Cat-5/6 cable, rj45 connector…

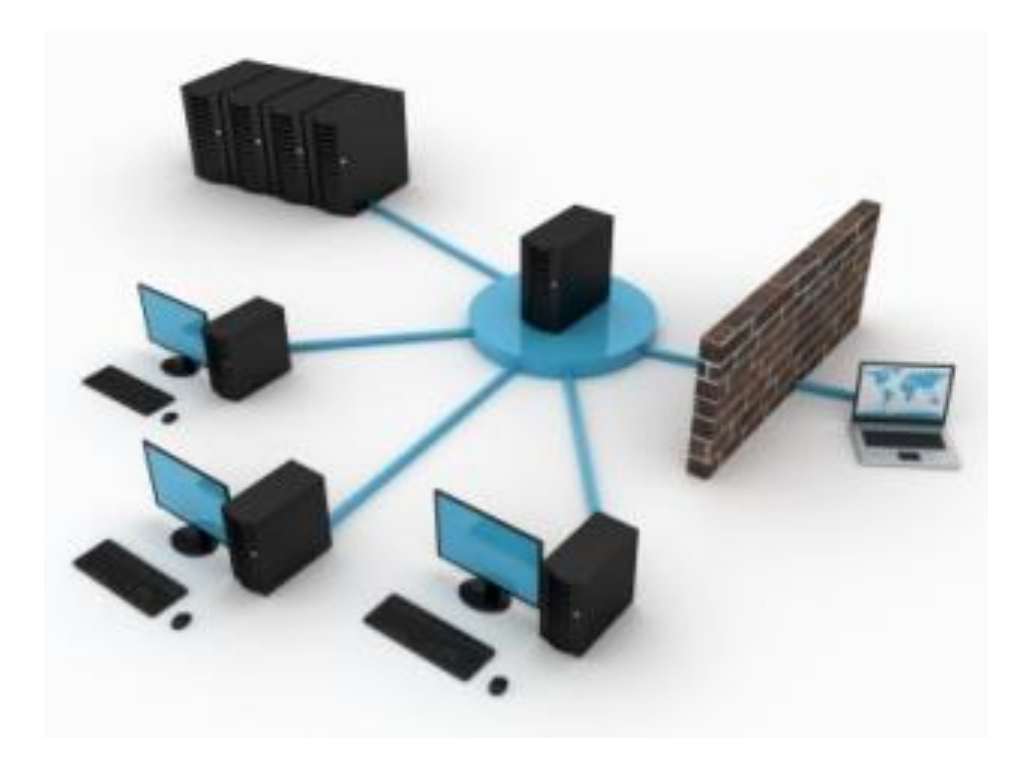

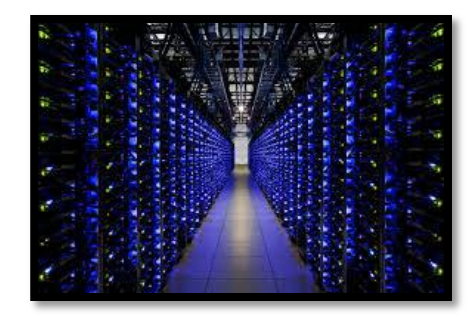

• İki bilgisayarın birbirine bağlanmasıyla en küçük ağ sistemi oluşturulabilir.

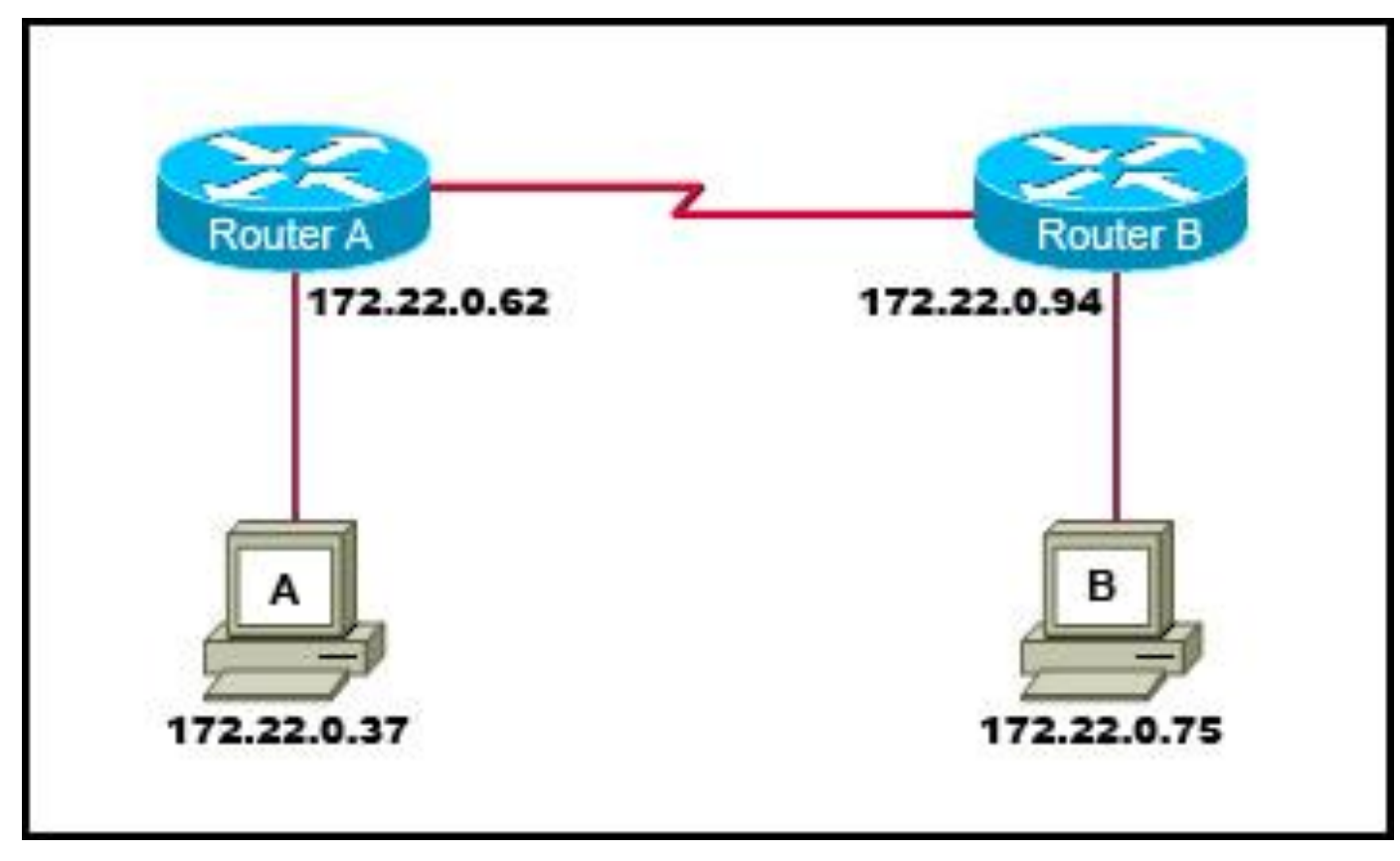

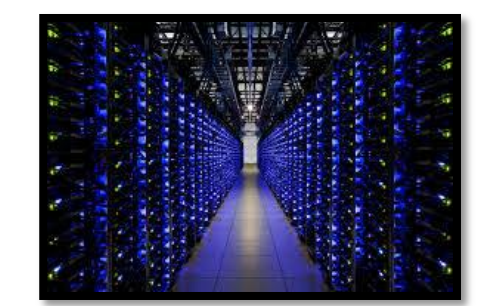

• En popüler ağ sistemi olan internet, dünya çapında en büyük ağ sistemidir.

# Bilgi otoyolu

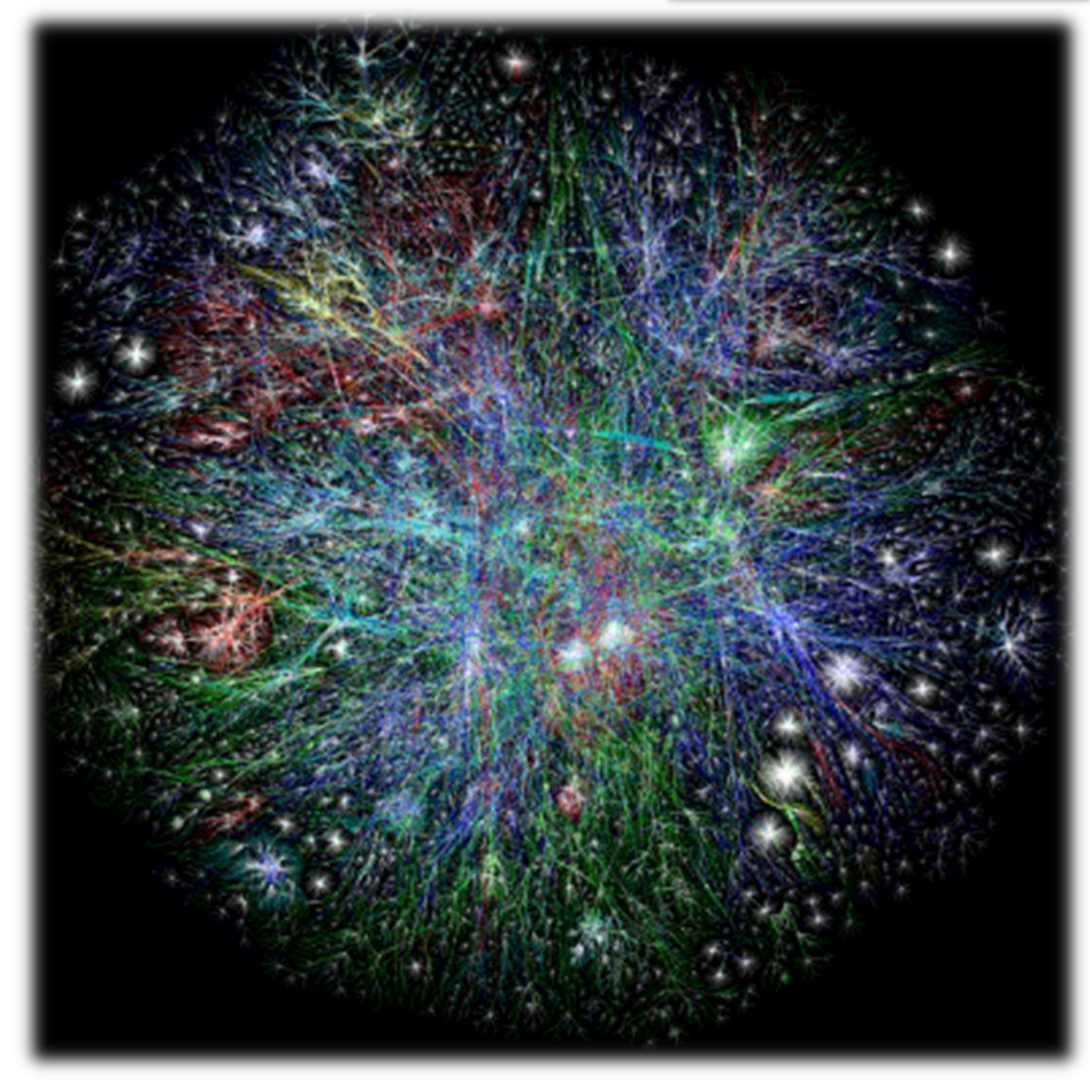

# Bilgi otoyolu

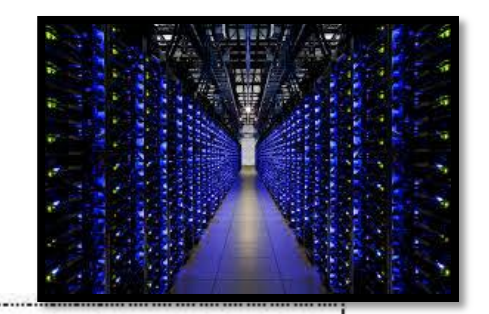

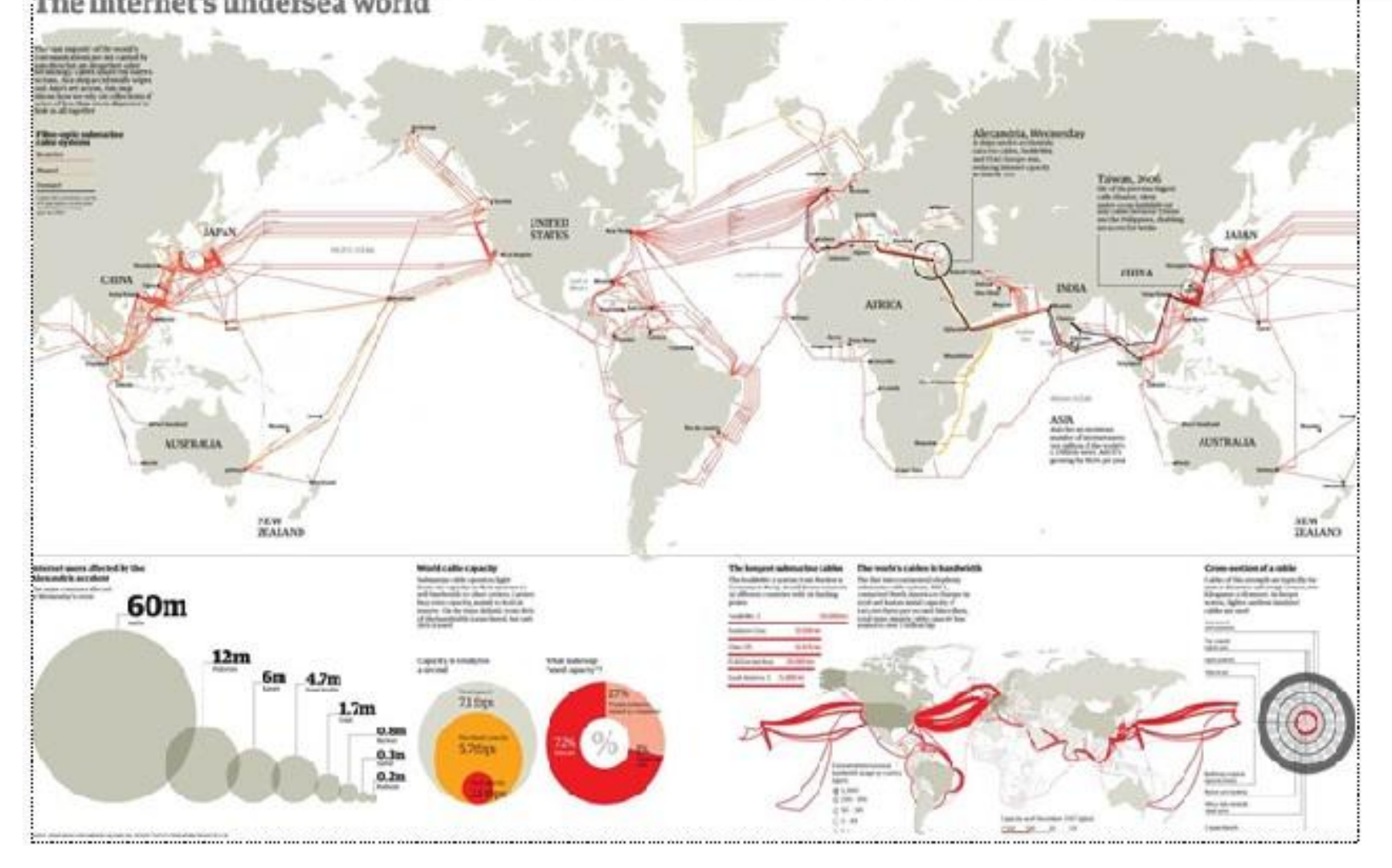

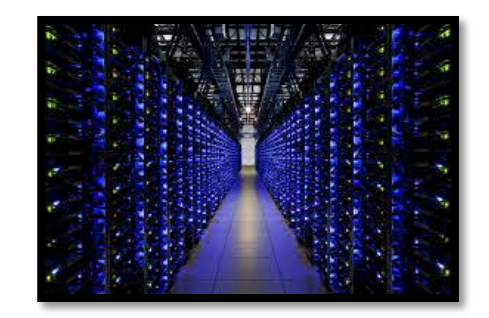

- Bir ağ sistemini kurmak için, donanım araçlarının yanı sıra ağ yazılımlarına da gereklidir.
- Yazılımlar;
	- Ağ kaynaklarının paylaşımını,
	- Kaynakların yönetimini,
	- Giriş ve paylaşım yetkilerini,
	- İletişim protokollerini ve yapısal işlevleri üstlenirler.

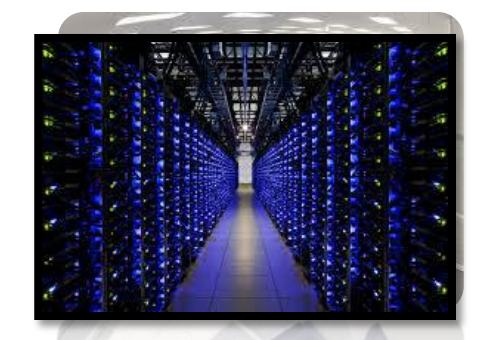

- Network sistemlerini yöneten bilgisayarlara Sunucu (Server) denir ve tüm ağı yönetebilir.
- Kişisel kullanımdan farklı platforma sahip işletim sistemine de Sunucu İşletim Sistemi (Server Operating System) denir.

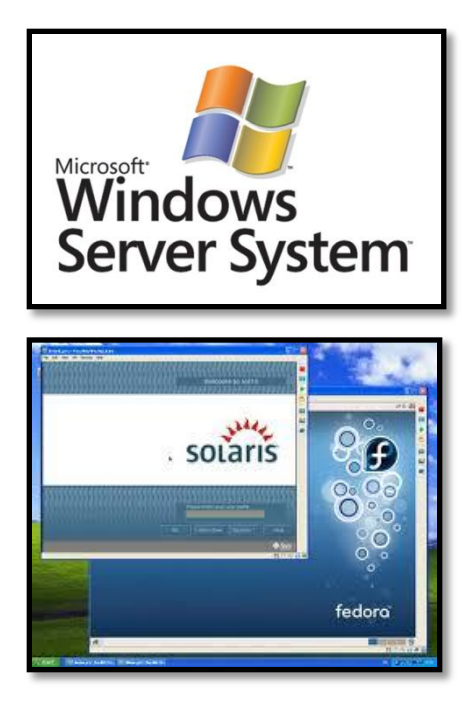

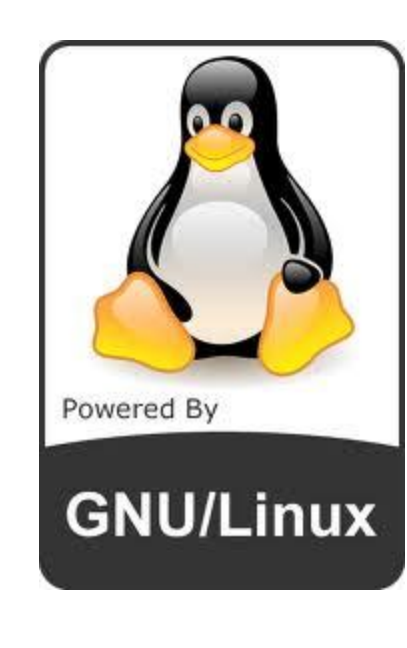

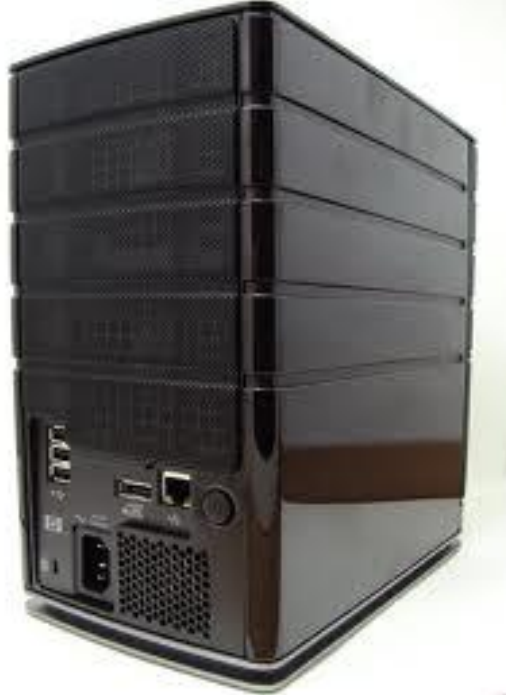

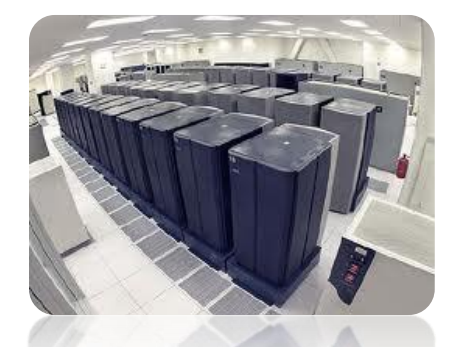

- Network sistemlerini yöneten bilgisayarlara Sunucu (Server) denir ve tüm ağı yönetebilir.
- Kişisel kullanımdan farklı platforma sahip işletim sistemine de Sunucu İşletim Sistemi (Server Operating System) denir.

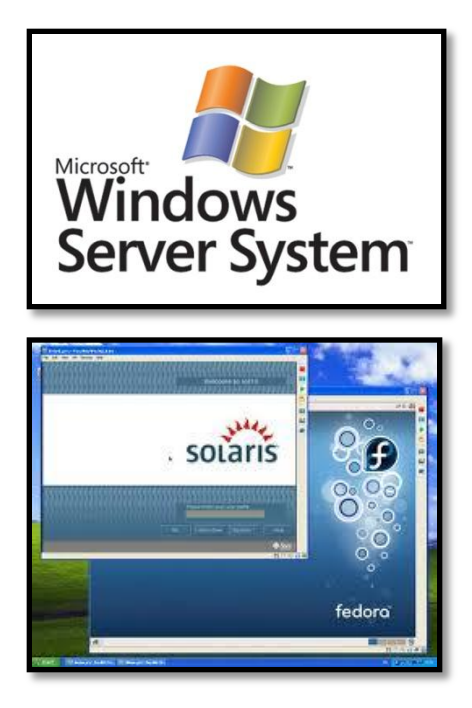

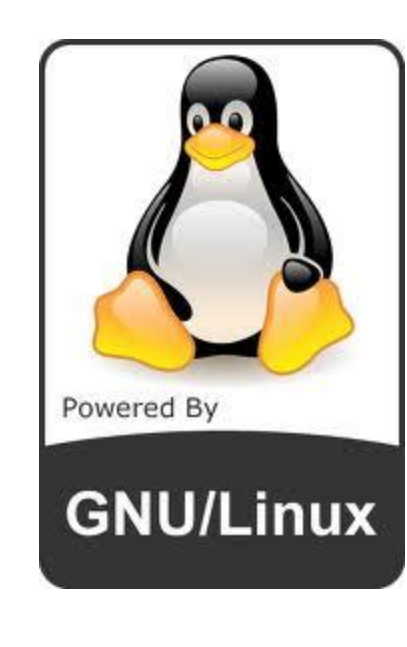

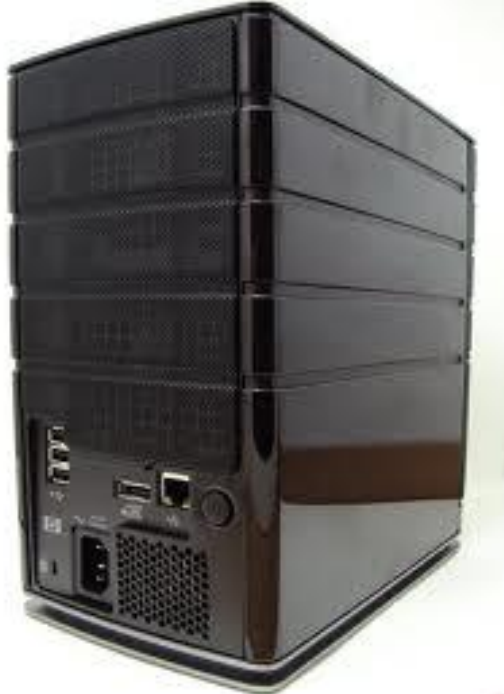

### **SUNUCU İŞLETİM SİSTEMİNİN KURULUMU**

- İşletim sistemi olmadan, bilgisayar donanımını kontrol edemeyeceğimiz ve bilgisayarı kullanamayacağımızı biliyoruz.
- Ağ sistemine uygun işletim sistemi platformu gerekli. (Windows XP Profesyonel, Windows Vista, Windows 7) olabilir.
- Tüm ağı yönetebilecek ve bilgisayarları yönetimi altında tutabilecek bir ana bilgisayar (sunucu –server-) sunucu işletim sistemi (Windows 2003 Server, Windows Server 2008) gereklidir.

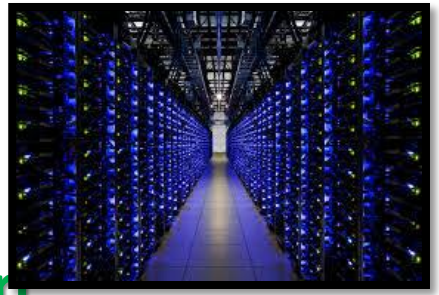

# **Güncel (Windows) Sunucu İşletim Sistemi Sürümleri**

### **Windows Server Platformu**

- Ağ üzerindeki kendine sistemlere hizmet sağlamak ve kaynakları paylaşmak için tasarlanmıştır.
- Kendinden önceki sürümler olan Windows NT 4.0 ve Windows 2000 Server ve 2003 server sürümlerinin yerini almıştır.

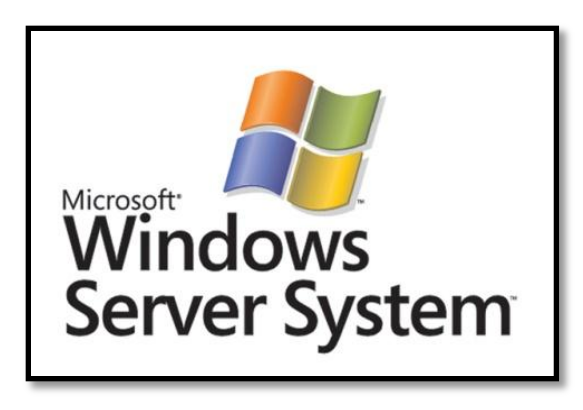

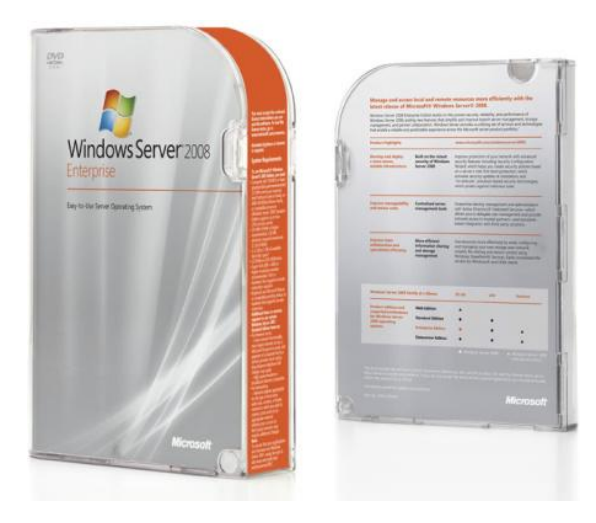

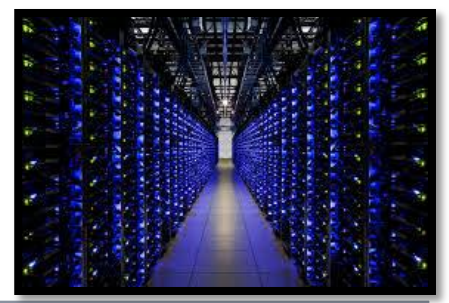

# **Güncel (Windows) Sunucu İşletim Sistemi Sürümleri**

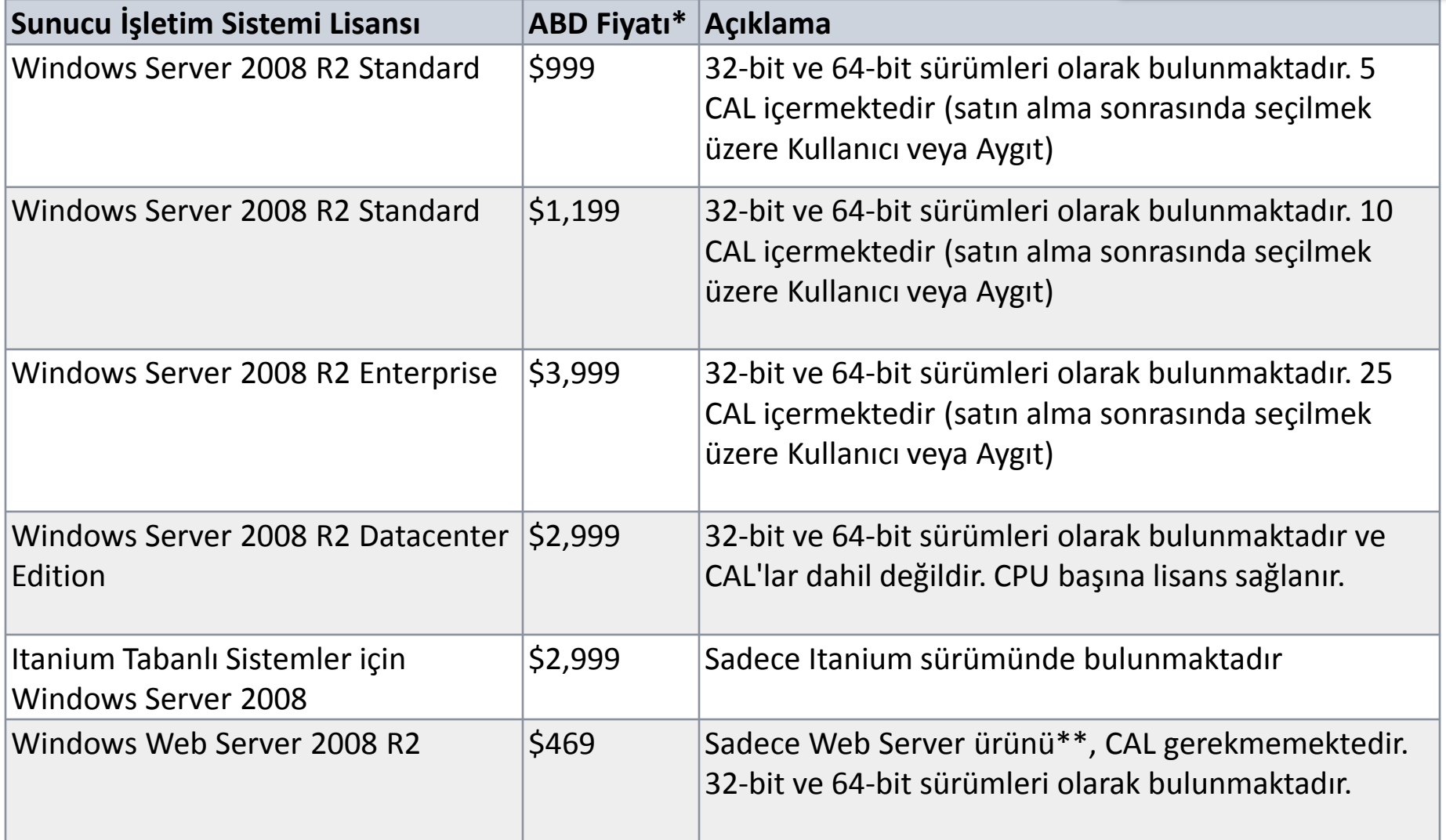

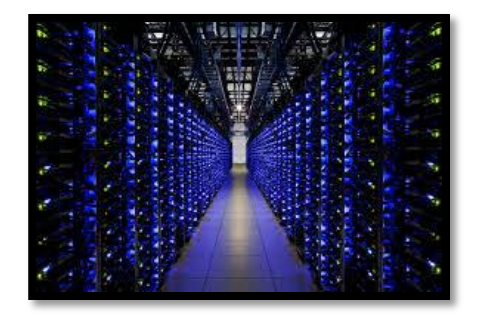

# **Güncel (Windows) Sunucu İşletim Sistemi Sürümleri**

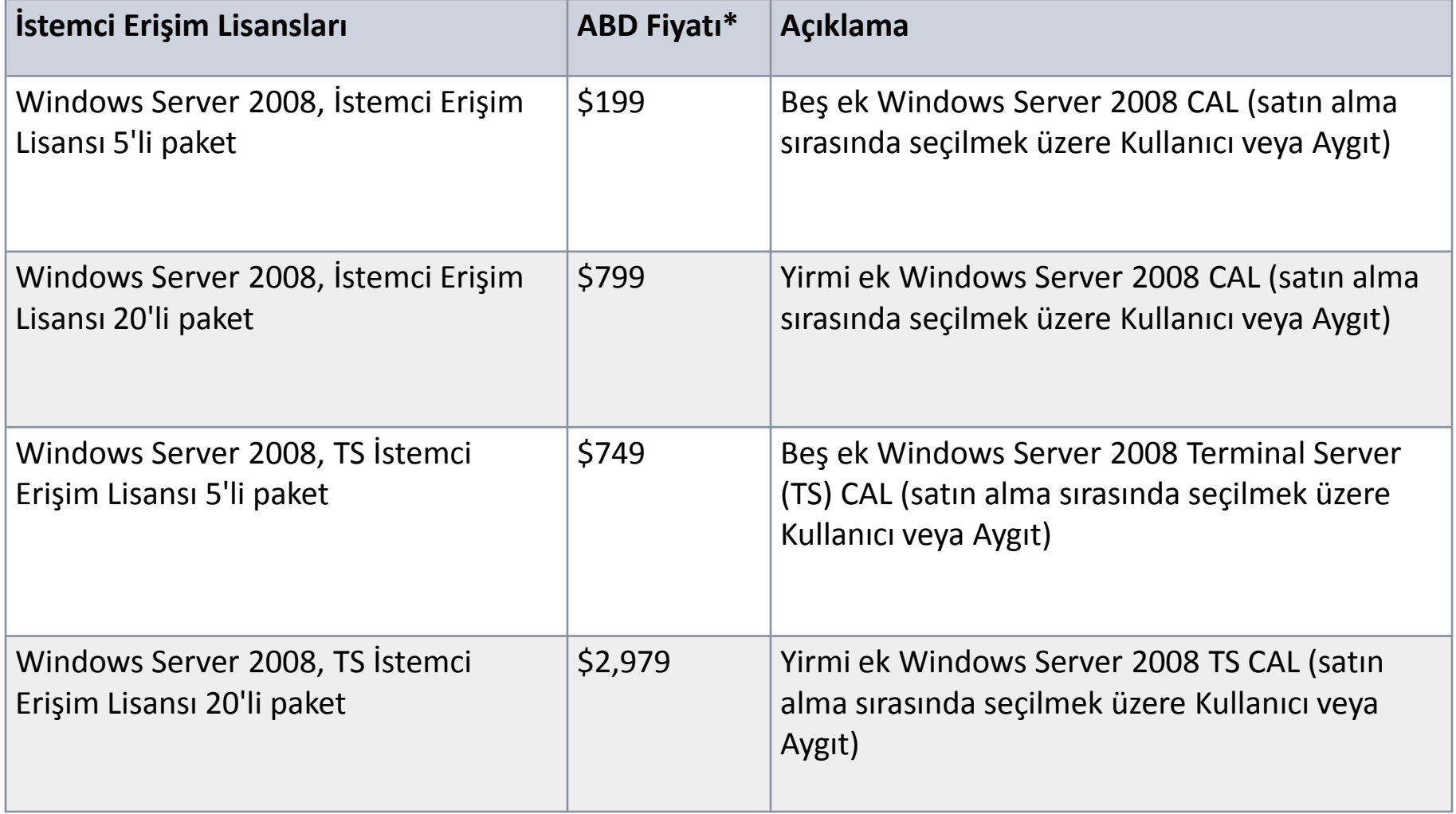

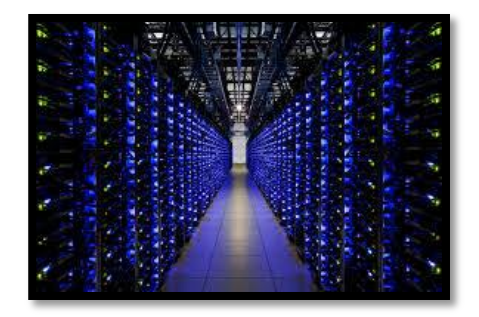

# **Güncel (Windows) Sunucu İşletim Sistemi Sürümleri**

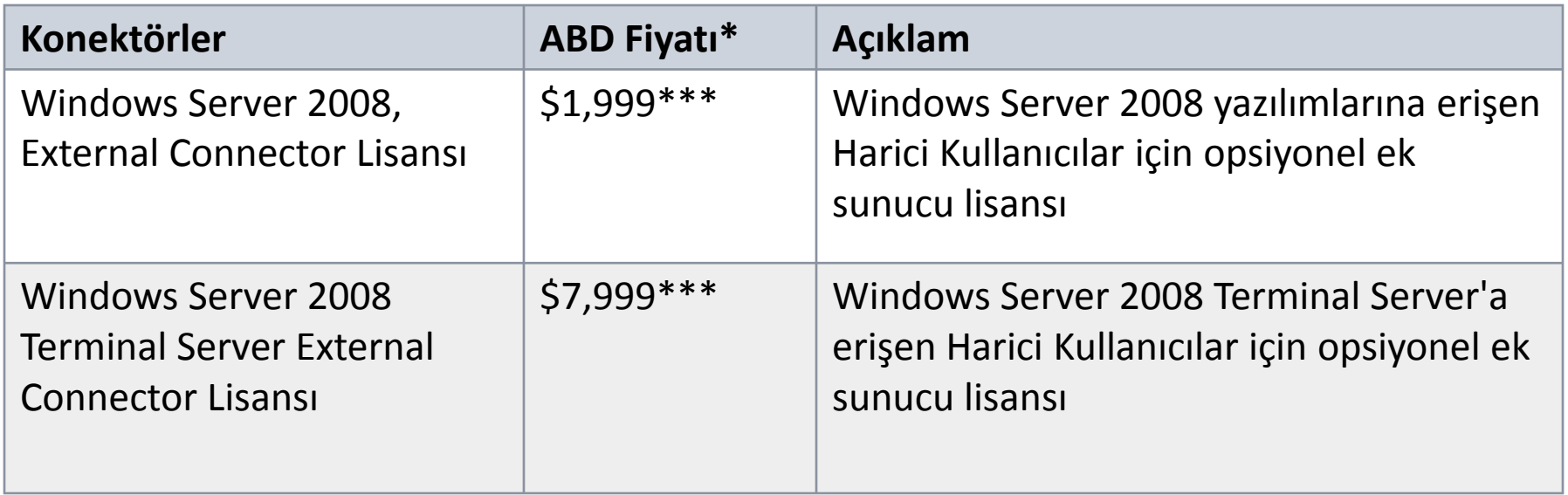

# Fikirlerinizi Duyalım

**Güncel (Windows) Sunucu İşletim Sistemi Sürümleri**

**Windows Server 2003 Standart (Standart) Sürüm**

- En fazla 4 GB ram ve 2 CPU ile çalışabilme özelliklerine sahiptir.
- Güvenli bir internet bağlantısı sağlar.
- Masaüstü uygulamalarının tek merkezden kurulumunu destekler.
- Dosya ve yazıcıların ortak kullanımını destekler.

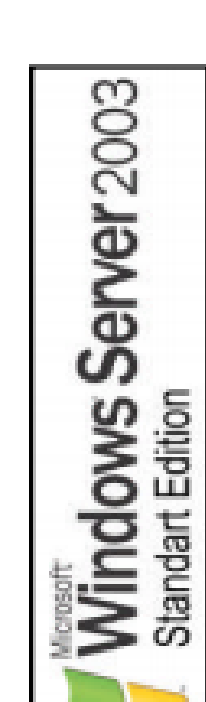

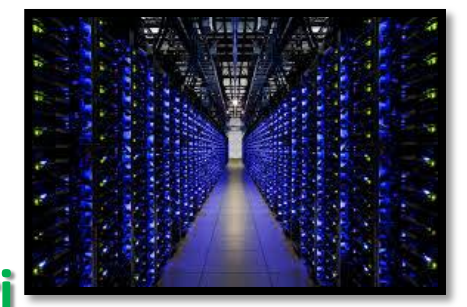

# **Güncel (Windows) Sunucu İşletim Sistemi Sürümleri**

**Windows Server 2003 Enterprise (Kuruluş) Sürüm**

- Sekiz işlemciye kadar destek verir.
- 32 GB'a kadar bellek desteği vardır.
- Intel Itanium tabanlı bilgisayarlarda 128 GB RAM destekler.
- 32- 64 bit adresleme platformlarında kullanılabilecek bir sunucudur.

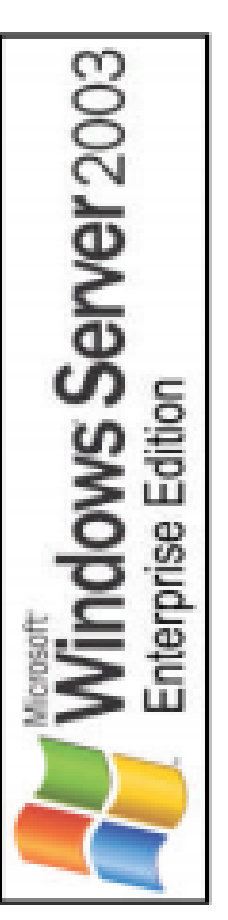

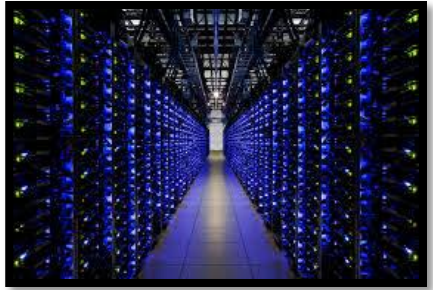

# **Güncel (Windows) Sunucu İşletim Sistemi Sürümleri**

**Windows Server 2003 Veri Merkezi (DataCenter )**

- Güçlü ve işlevsel sunucu işletim sistemidir.
- SMP (symmetric multiprocessing) ve 64 GB RAM desteği vardır.
- Yük dengeleme hizmetleri standart özelliklerindendir.
- En az 8 CPU gereksinimi duyar, 32 işlemciye kadar destek verir.

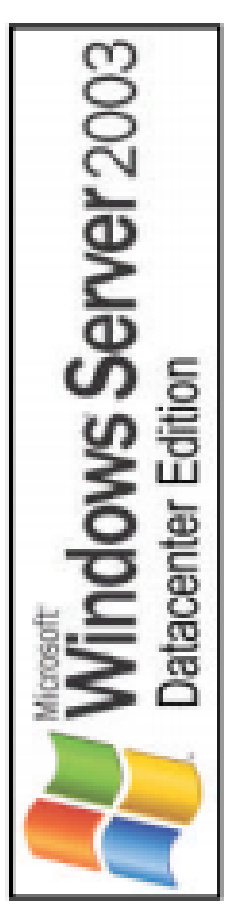

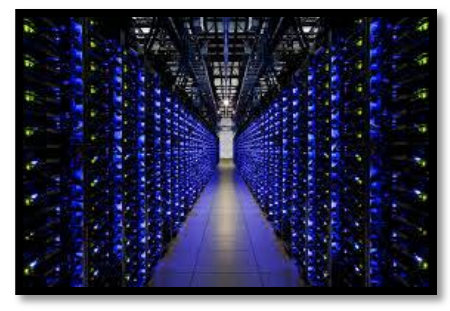

# **Güncel (Windows) Sunucu İşletim Sistemi Sürümleri**

## **Windows Server 2003 Web (Web Edition) Sürümü**

- Web uygulamaları, Web sayfaları ve XML hizmetleri oluşturmak ve barındırmak için kullanılır.
- Öncelikle bir IIS Web sunucusu olarak kullanılmak üzere tasarlanmıştır.
- Web hizmetleri ile uygulamalarını (.net) hızlı bir biçimde geliştirmek ve dağıtmak için bir platform sağlar.
- 2 GB RAM ve CPU desteği vardır.

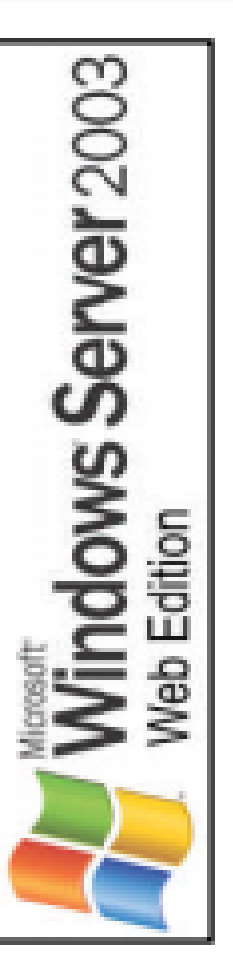

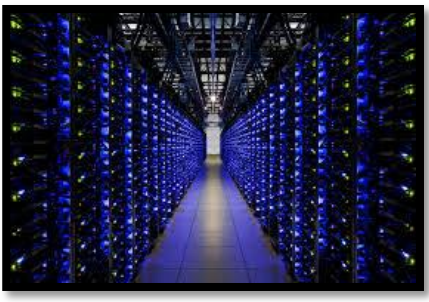

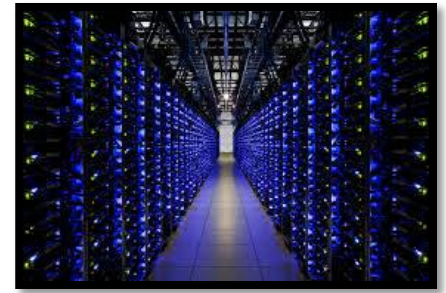

## **Güncel (Windows) Sunucu İşletim Sistemi Sürümleri**

### **Windows 2003 Server Enterprise Kurulumu**

- Sunucu işletim sistemi yüklemenin bir PC işletim sistemi (Windows XP, Windows 7 gibi) yüklemekten farkı yoktur.
- Donanımdan kaynaklanan birkaç farklı işlem ortaya çıkacaktır.
- Adım adım bir Windows Server 2003 Enterprise kurmaya başlayalım.

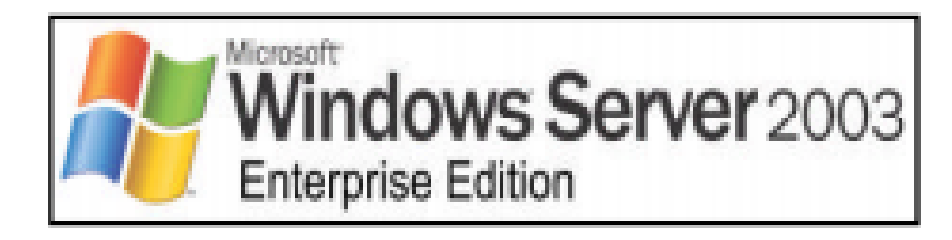

### **Windows 2003 Server Enterprise Kurulumu**

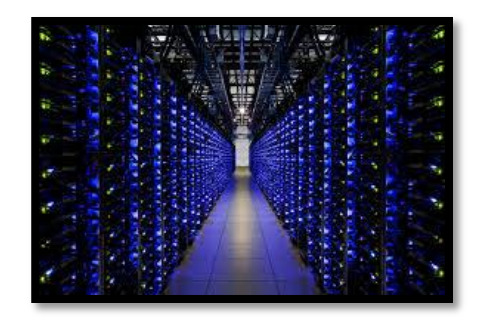

- İşletim sistemini yükleyeceğimiz CD boot CD olmalıdır.
- Bilgisayar BIOS'tan "ilk açılış aygıtı" özelliği de CD-ROM
- olarak ayarlamamız lazım.
- Bilgisayarımız ilk açıldığında ilk olarak CD-ROM'u kontrol edecektir.
- BootCD'mizi taktık ve bilgisayarı yeniden başlattık.

### **Windows 2003 Server Enterprise Kurulumu**

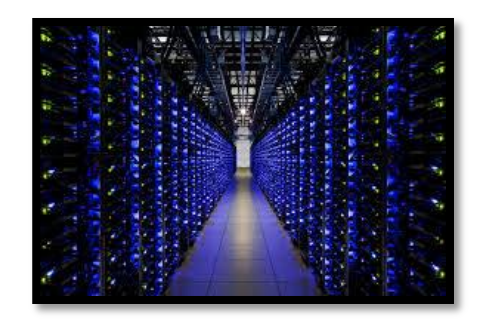

- Eğer işletim sistemini yükleyeceğimiz CD/DVD'de, birden fazla işletim sistemi varsa seçim yapmak gerekecektir.
	- Windows Server 2003 Standart Edition Windows Server 2003 – Web Edition Windows Server 2003 – Enterprise Edition Windows Server 2003 – Datacenter Edition

### **Windows 2003 Server Enterprise Kurulumu**

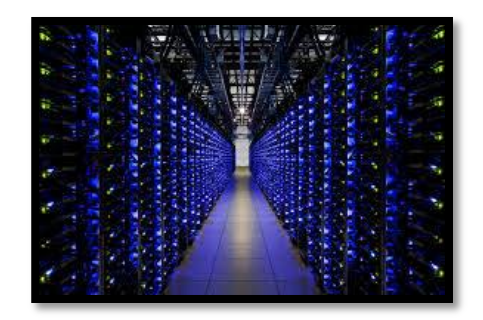

- "Windows Server 2003" CD sini bilgisayara takıyoruz.
- Bilgisayarda mevcut bir işletim sistemi yoksa bilgisayar CD den boot edip kurulumu başlatacaktır.
- Eğer varsa "Press any key to boot from CD..." mesajını verecektir.

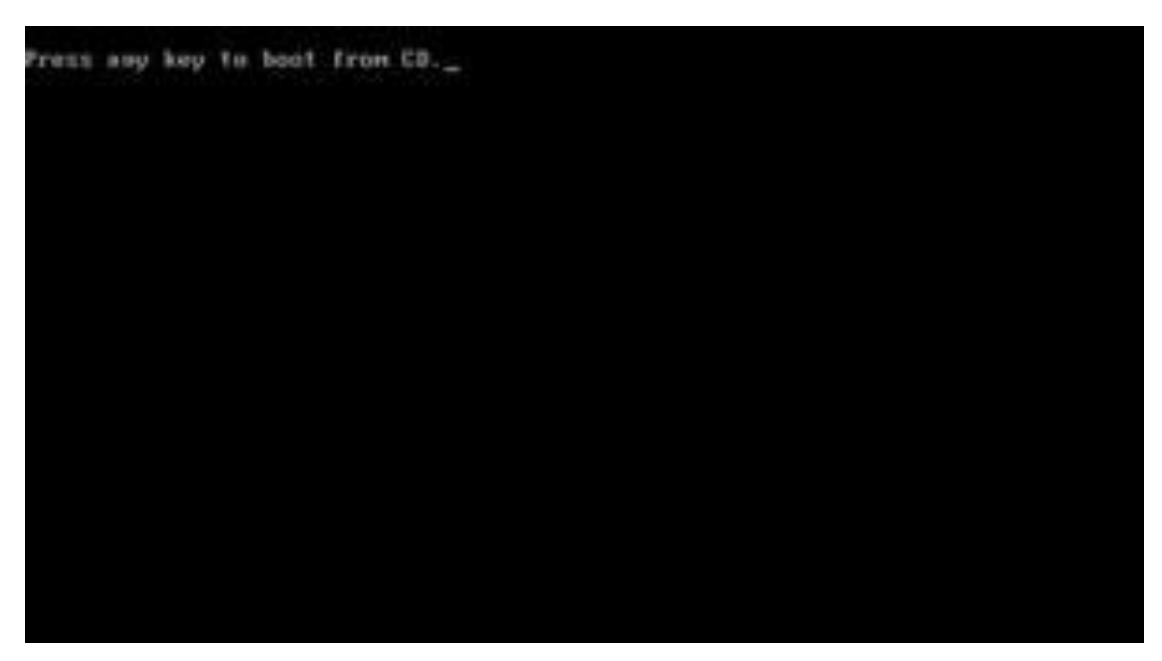

Herhangi bir tuşa basarız.

### **Windows 2003 Server Enterprise Kurulumu**

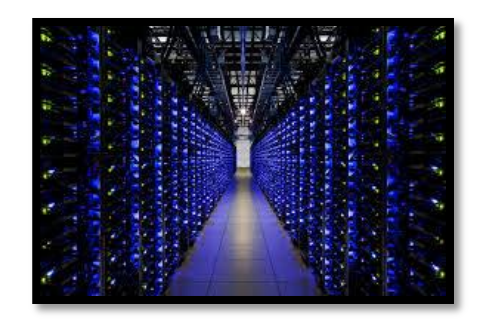

• Kurulum başladıktan sonra, donanımımızda SCSI sürücüsü varsa kurabileceğimiz bir ekran çıkar. Sürücüyü yüklemek için "F6" tuşuna basmamız gerekir. SCSI disk kurulumun devam etmesi için bekleriz.

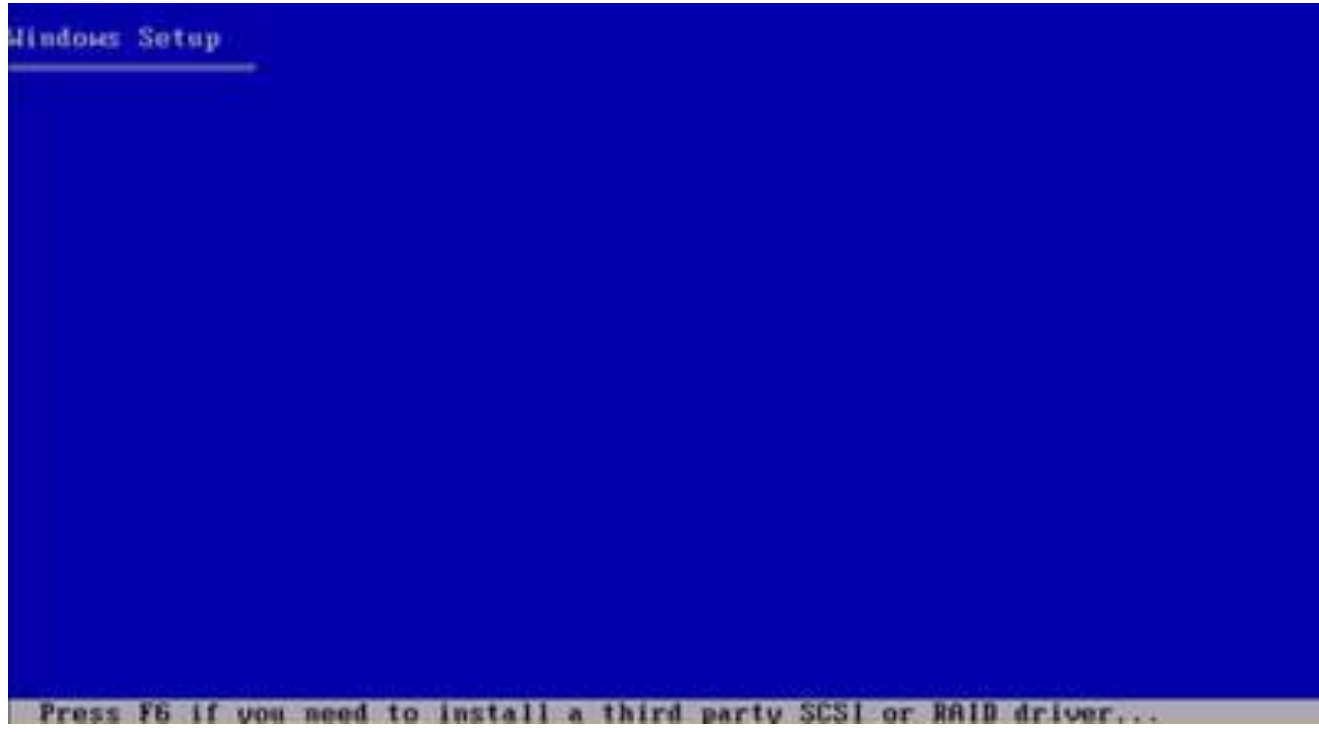

### **Windows 2003 Server Enterprise Kurulumu**

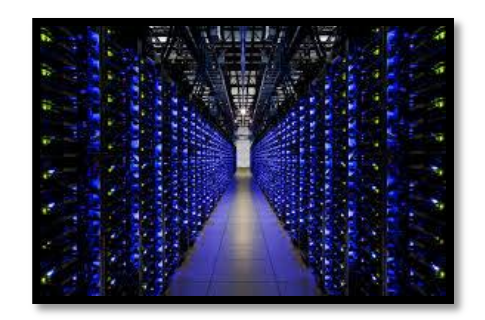

• Sistemimizdeki mevcut bir işletim sistemini "ASR" disketini kullanarak tamir etmek istiyorsak "F2" basmamız gerektiği bildirilir. Yoksa yine sadece beklemeliyiz.

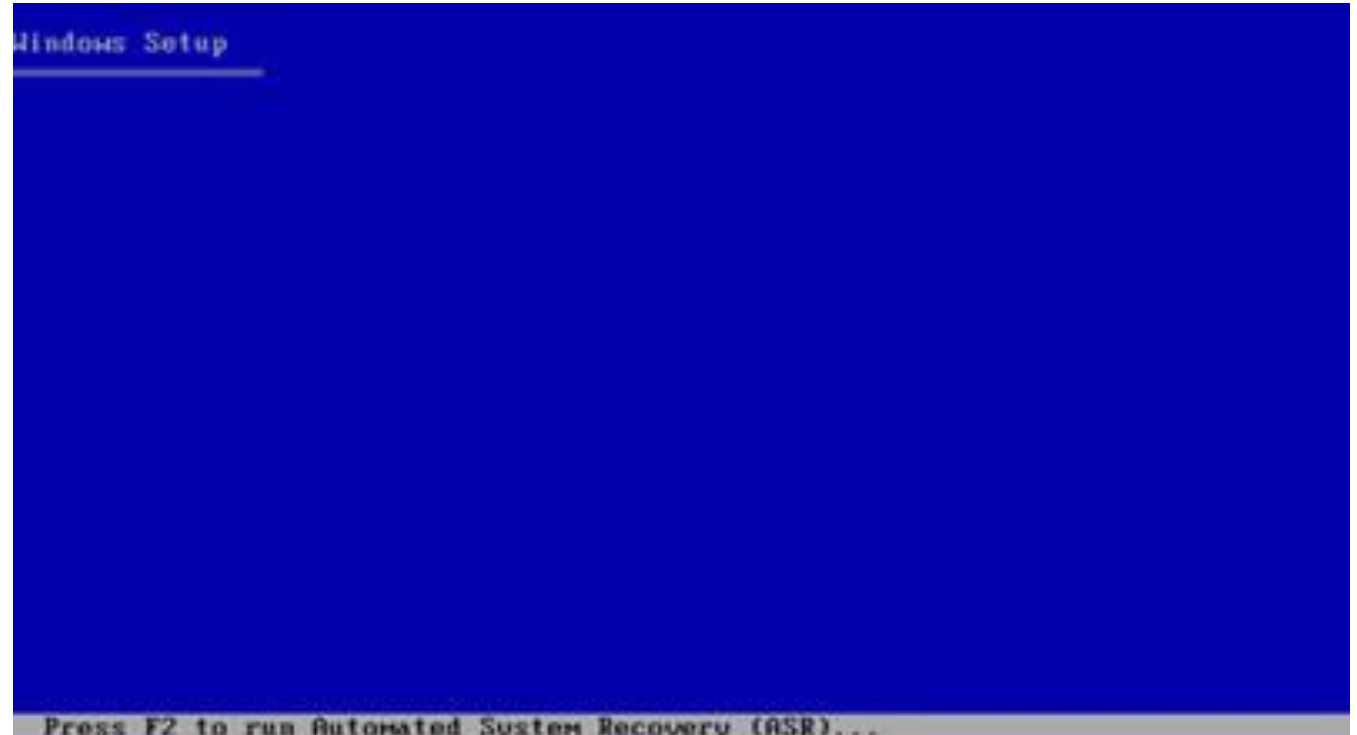

### **Windows 2003 Server Enterprise Kurulumu**

• Bu adımda kurulum "Welcome to Setup" başlığı altında üç seçenek sunar.

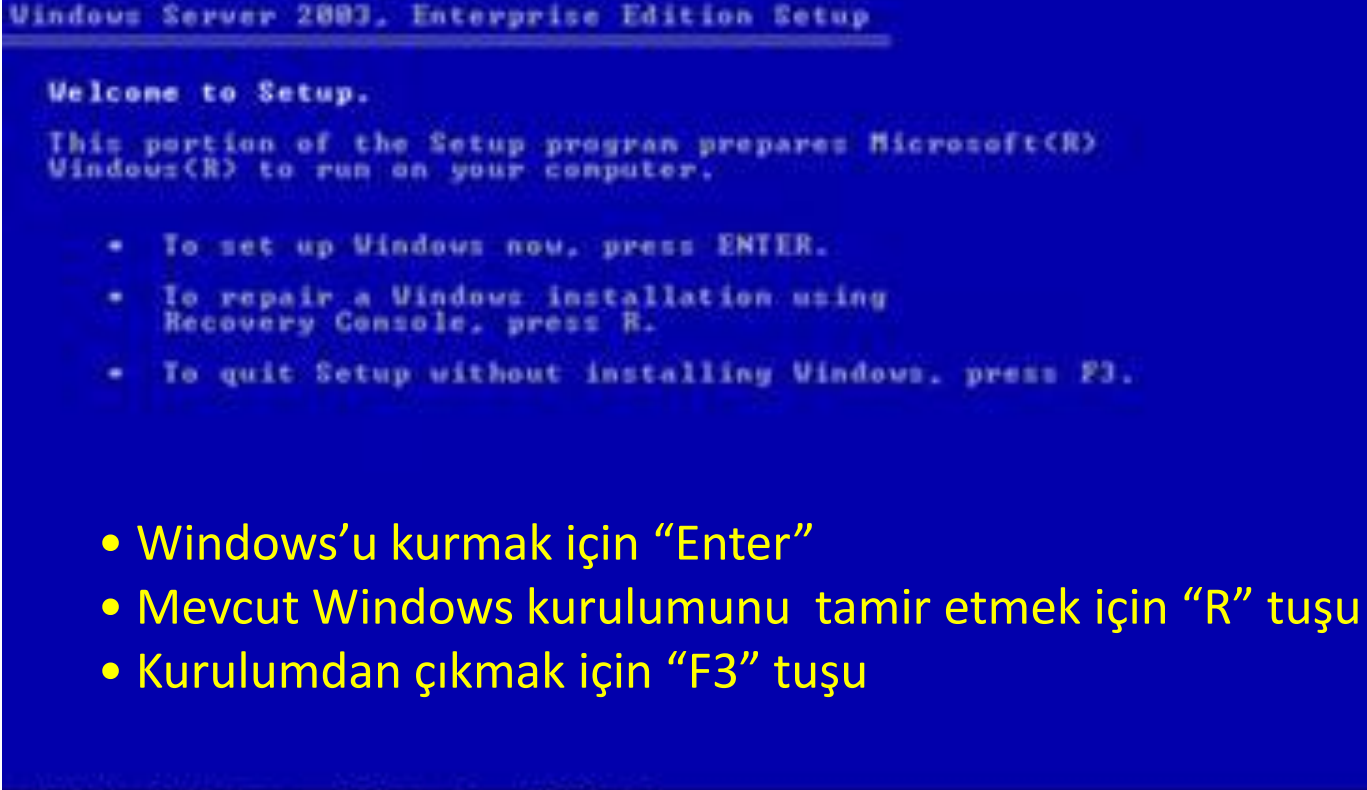

### **Windows 2003 Server Enterprise Kurulumu**

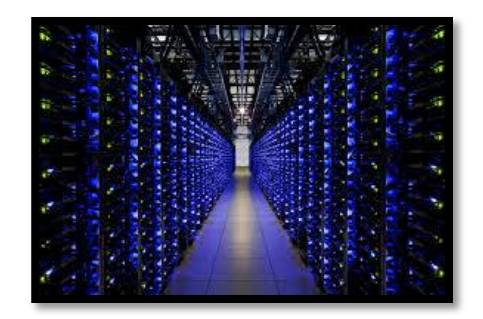

• Bir sonraki ekranda "Lisans Sözleşmesi" vardır. Sözleşmeyi okuyup devam etmek için "F8" tuşuna basılır.

```
Windows Licensing Agreement
END-USER LICENSE AGREEMENT FOR
 MICROSOFT SOFTUARE
MICROSOFT WINDOWS SERVER 2003, STANDARD EDITION
 MICROSOFT UINDOUS SERUER 2003. ENTERPRISE EDITION
 PLEASE READ THIS END-USER
    ENSE AGREEMENT ("EULA") CAREFULLY.
                                        BY
    TALLING OR USING THE SOFTUARI
 ACCOMPANIES THIS EULA ("SOPTUARE"), YOU AGHEE
   THE TERMS OF THIS EULA. IF YOU DO NOT
 ACREE, DO NOT USE THE SOFTWARE AND, IF
 APPLICABLE, RETURN IT TO THE PLACE OF
 PURCHASE FOR A FULL REFUND.
 THIS SOFTWARE DOES NOT TRANSMIT ANY
 PERSONALLY IDENTIFIABLE INFORMATION FROM YOUR
 SERUER TO MICROSOPT COMPUTER SYSTEMS UITBOUT
 VOUR CONSENT.
 1. GENERAL. This EULA is a legal agreement between you (either
     an individual or a single entity) and Microsoft Corporation
     ("Microsoft"). This EULA governs the Software, which
     includes computer software (including online and electronic
     documentation) and any associated media and printed
     materials. This EULA applies to updates, supplements, add
     -on components, and internet-based services components of
                 do not agree
```
### **Windows 2003 Server Enterprise Kurulumu**

• Karşımızda bir "Fdisk" aracı var. Bu yazılımı ile kurulumu yapacağımız "HDD partition" ı hazırlayacağız.

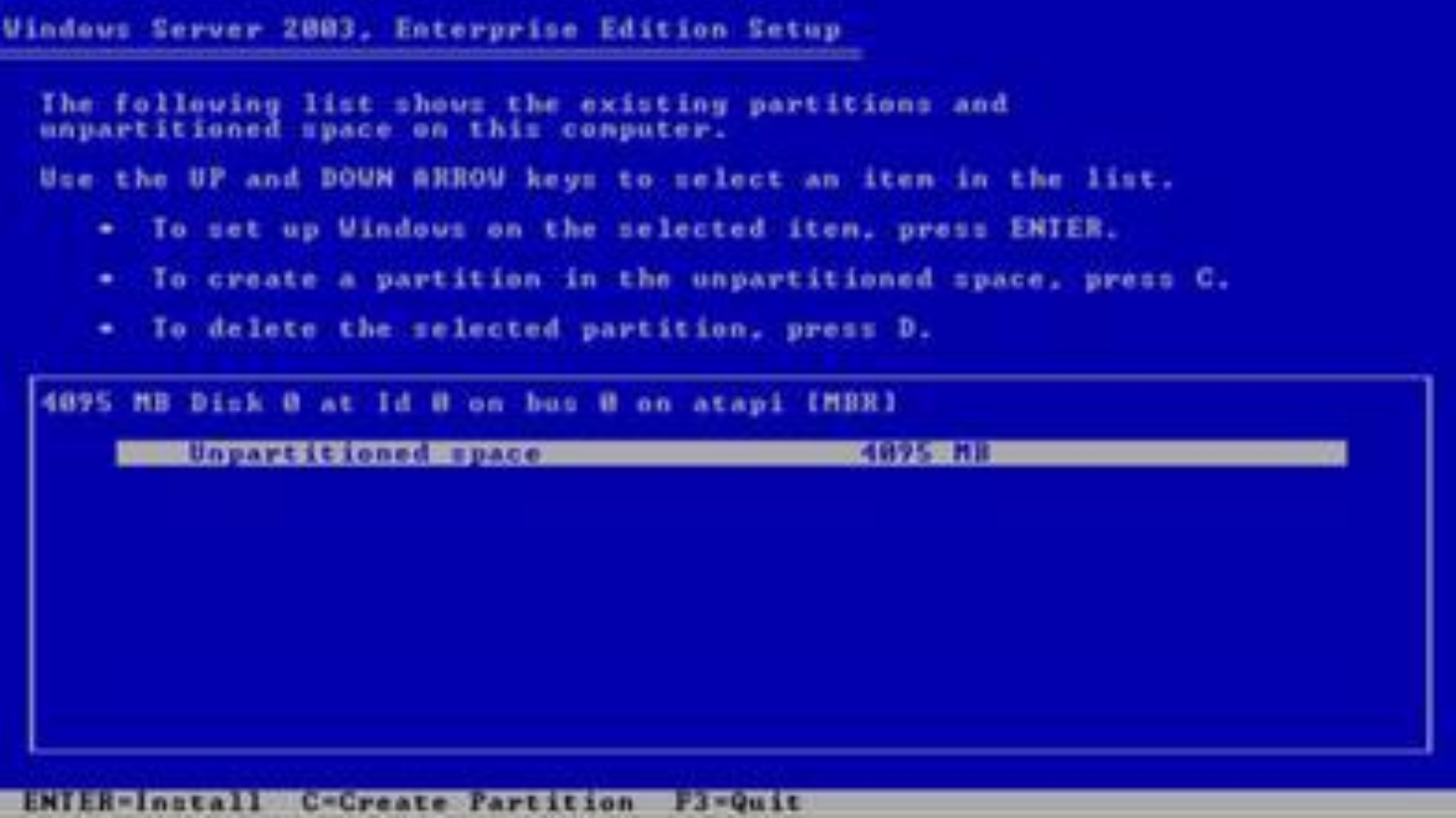

### **Windows 2003 Server Enterprise Kurulumu**

• İşletim istemini kuracağımız harddisk bölümünü ayarlıyoruz.

**Windows Server 2003, Enterprise Edition Setup** You asked Setup to create a new partition on<br>4095 MB Disk 0 at Id 0 on bus 0 on atapi [MBR]. - To create the new partition, enter a size helow and press ENTER. . To go hack to the provious screen without creating the partition, press ESC. The minimum size for the new partition is 8 negabytes (MB). The maximum size for the new partition is 4887 megabytes (MB). Create partition of size (in MB): **HILL-**

### **Windows 2003 Server Enterprise Kurulumu**

• Windows server'ı kurabileceğimiz bir partition oluşturduk. Partitionu seçip "Enter" tuşuna basıyoruz.

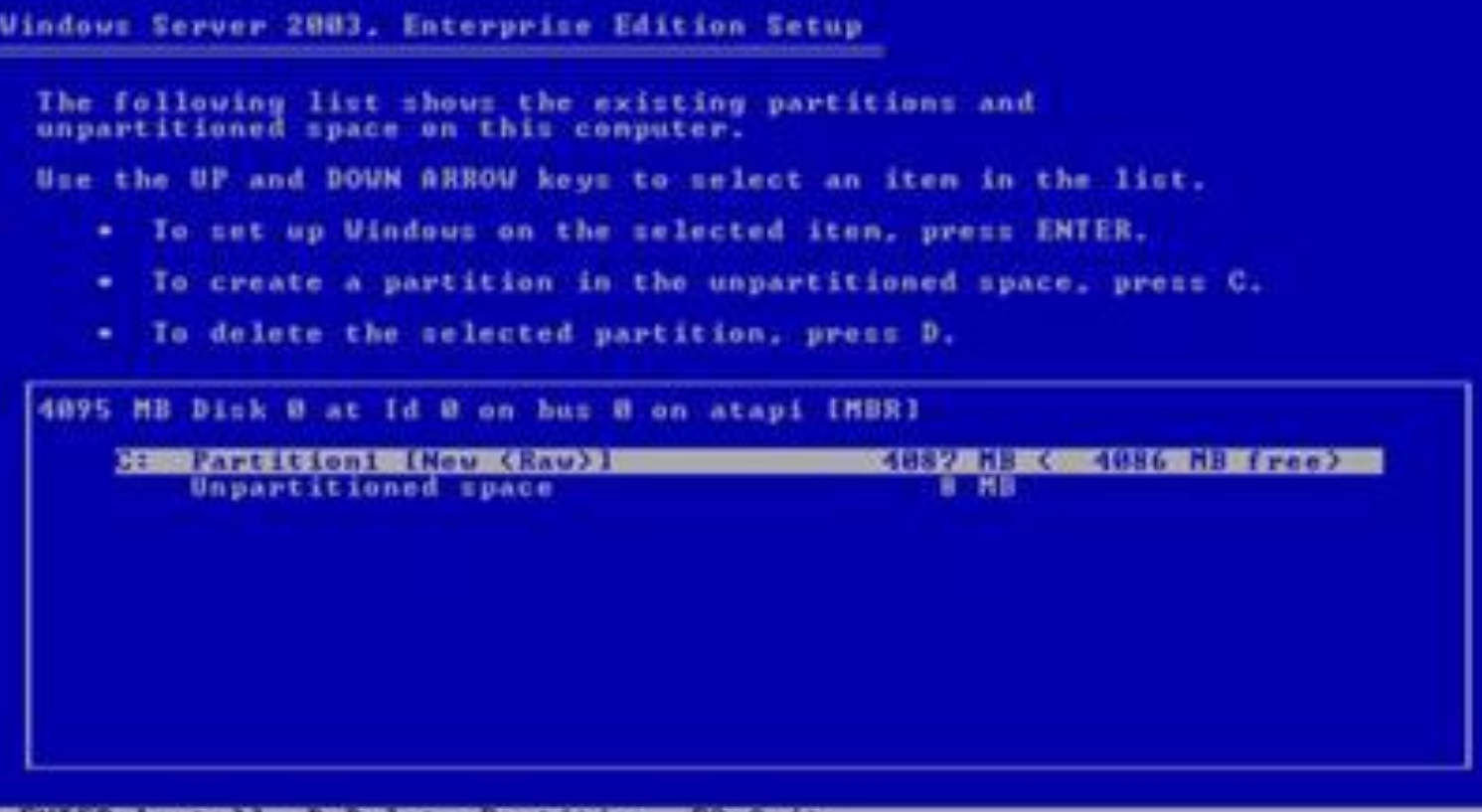

### **Windows 2003 Server Enterprise Kurulumu**

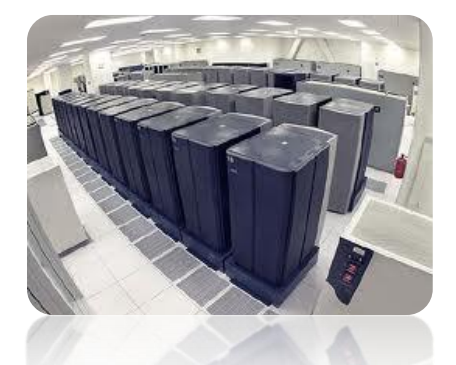

• Yeni partition oluşturmuş olduğuğumuz için formatlanması gerekir. Hangi dosya sistemi Windows FAT, FAT32 ve NTFS

**Windows Server 2003, Enterprise Edition Setup** The partition you selected is not formatted. Setup will now format the partition. Use the UP and DOUN ARROW keys to select the file system<br>you want, and then press ENTER. If you want to select a different partition for Uindows. press ESC. nat the partition using the FAI file sys Format the partition using the NIFS file system Format the partition using the FAT file system

**EContinue ESC-Canc** 

### **Windows 2003 Server Enterprise Kurulumu**

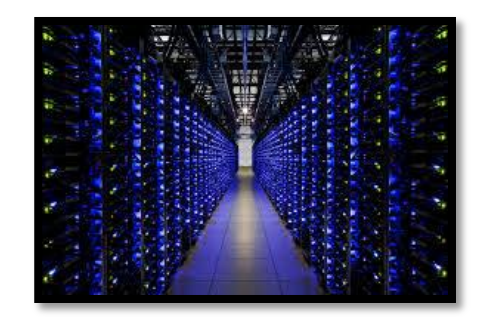

• Seçtiğimiz Partition formatlanıyor… NTFS

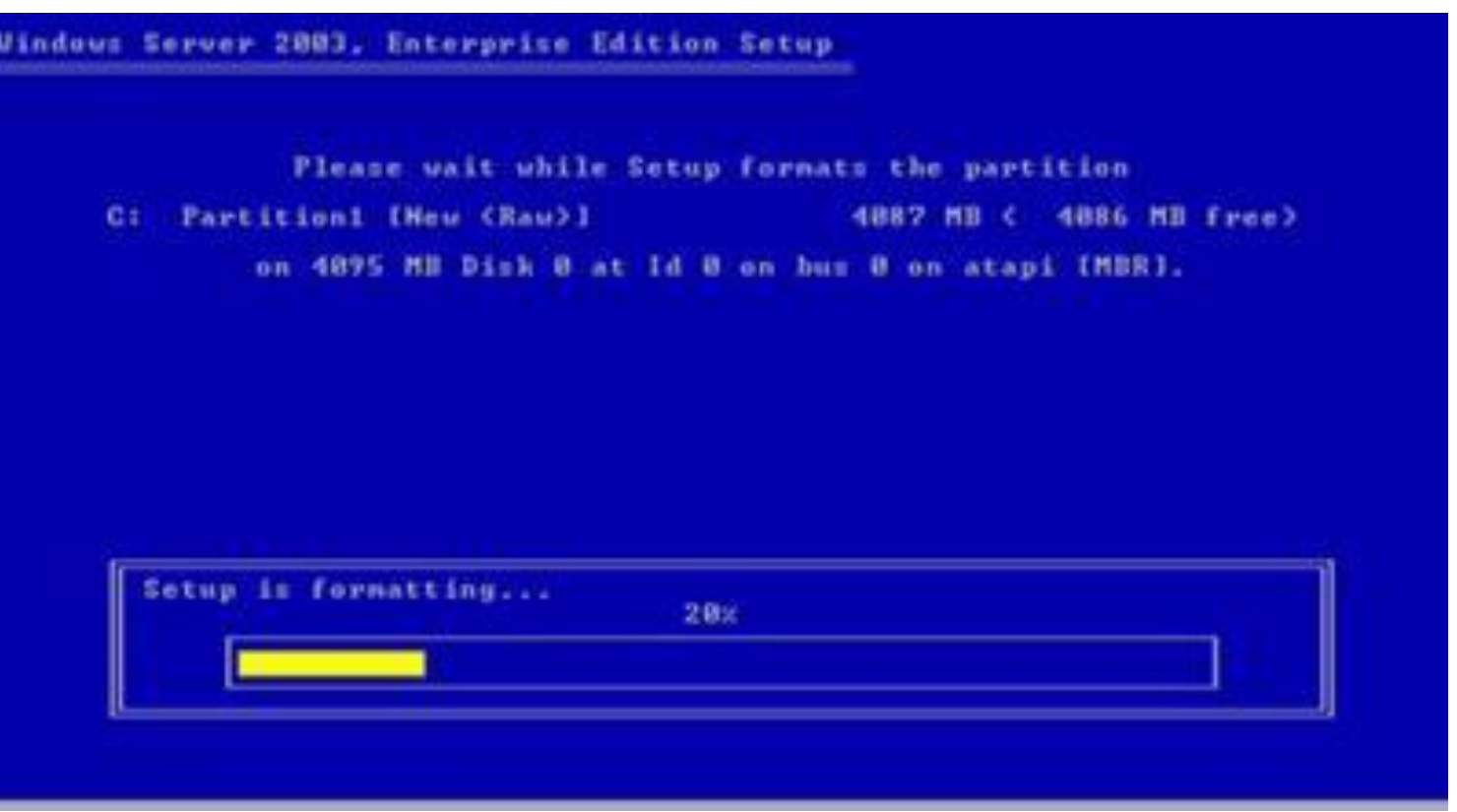

### **Windows 2003 Server Enterprise Kurulumu**

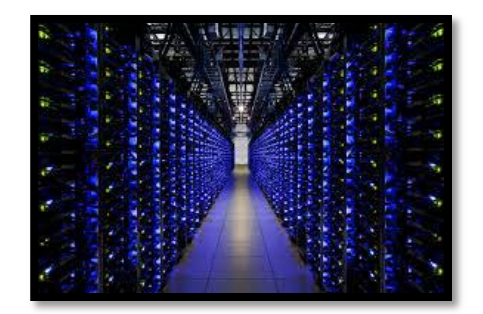

• Dosyalar kopyalanıyor…

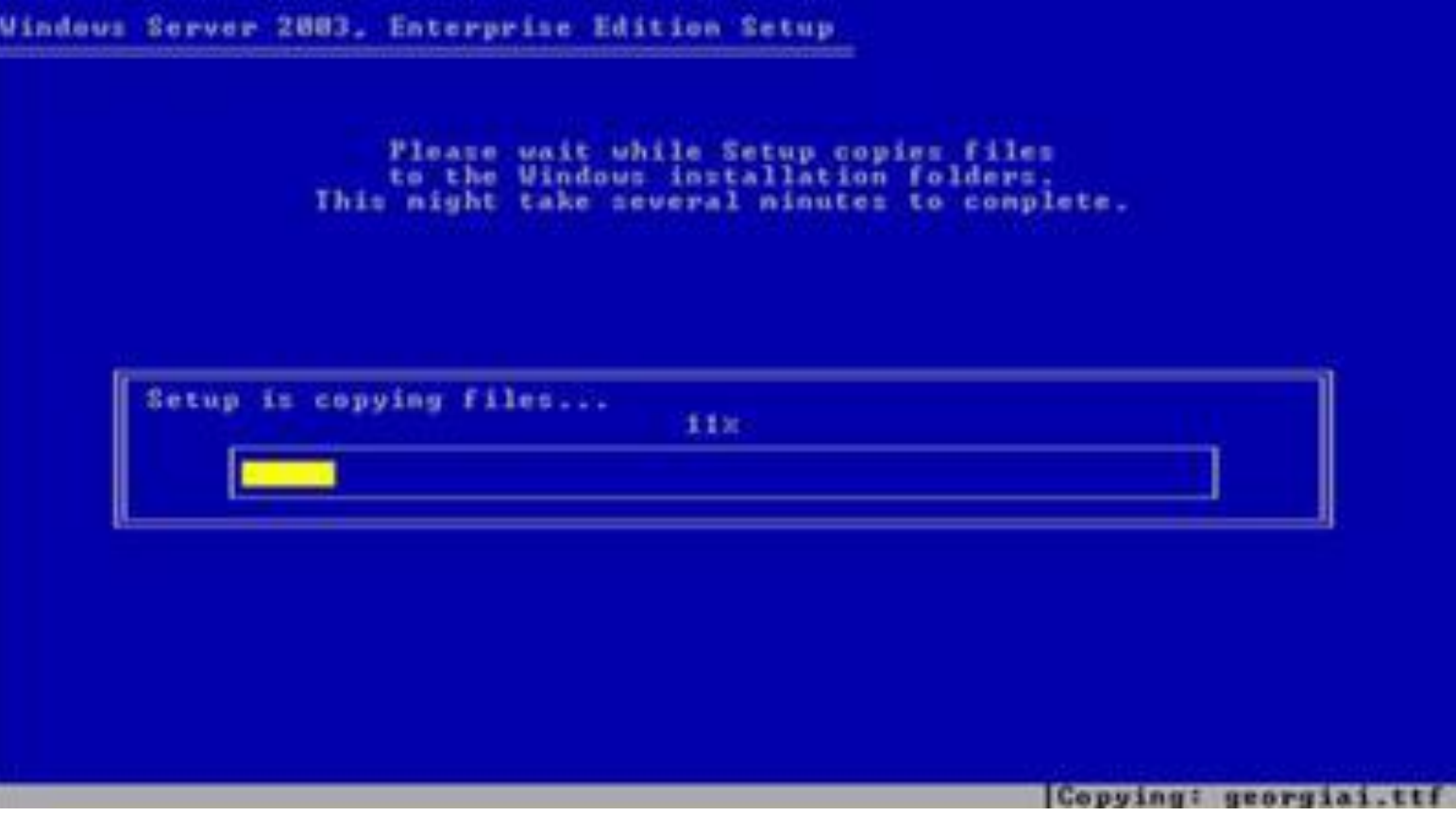

### **Windows 2003 Server Enterprise Kurulumu**

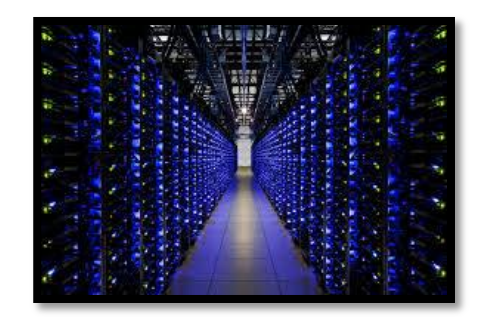

• Bu işlemler bittikten sonra bilgisayar yeniden başlar. Kurulum grafik arayüzden devam eder.

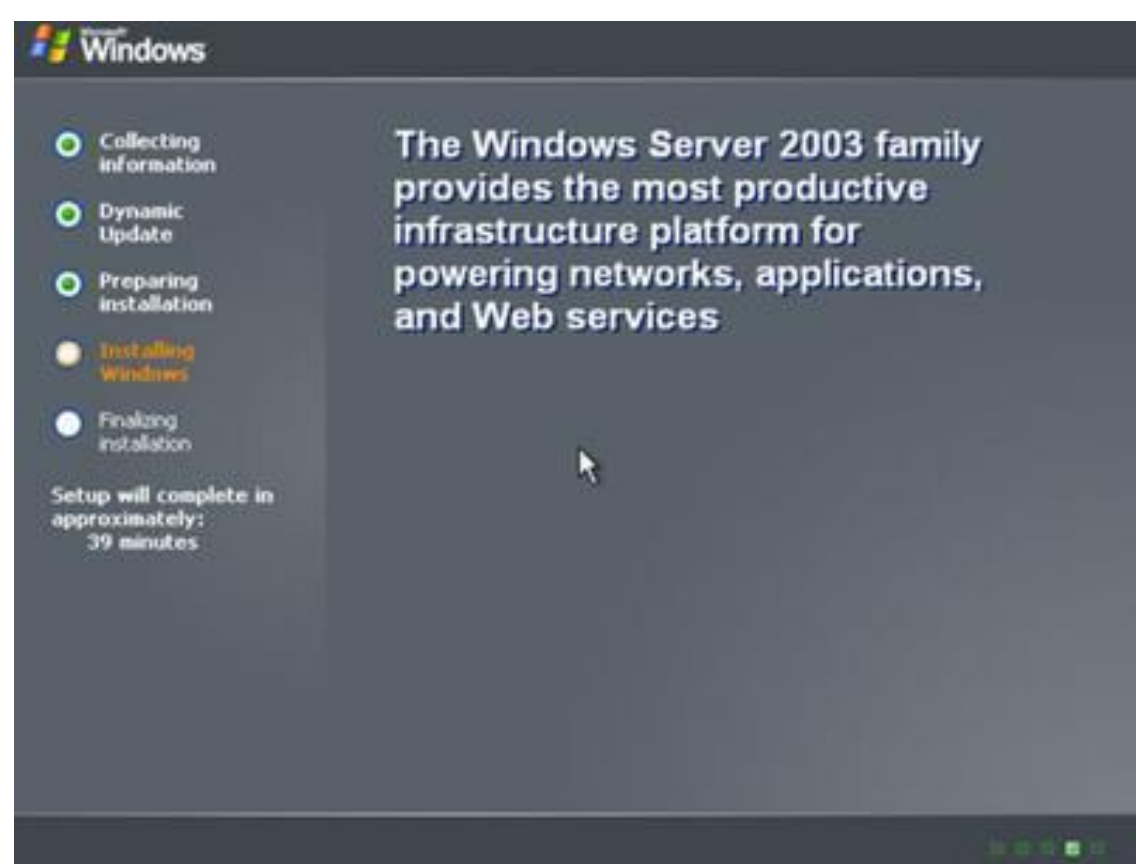

### **Windows 2003 Server Enterprise Kurulumu**

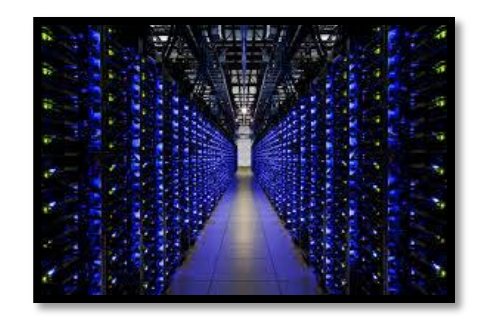

• Bu aşamada ileri deriz ve sonraki adıma geçeriz.

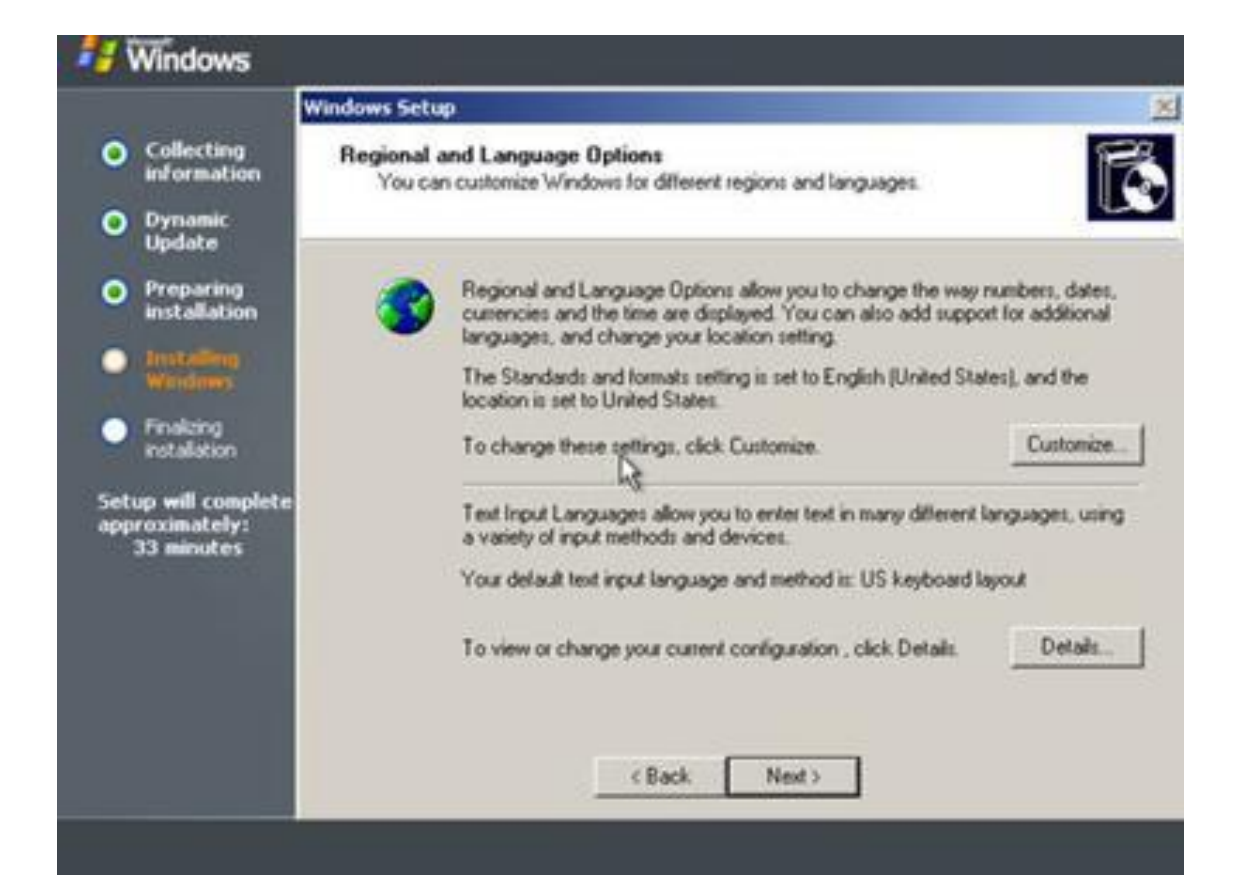

### **Windows 2003 Server Enterprise Kurulumu**

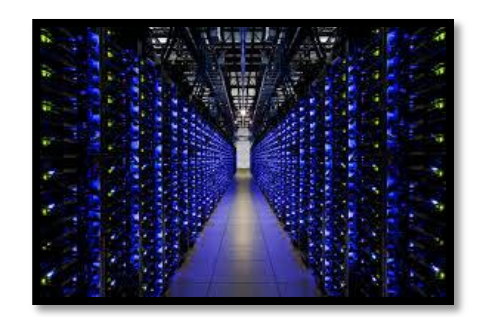

• Location (yerleşim) Türkiye seçeneğini seçeriz.

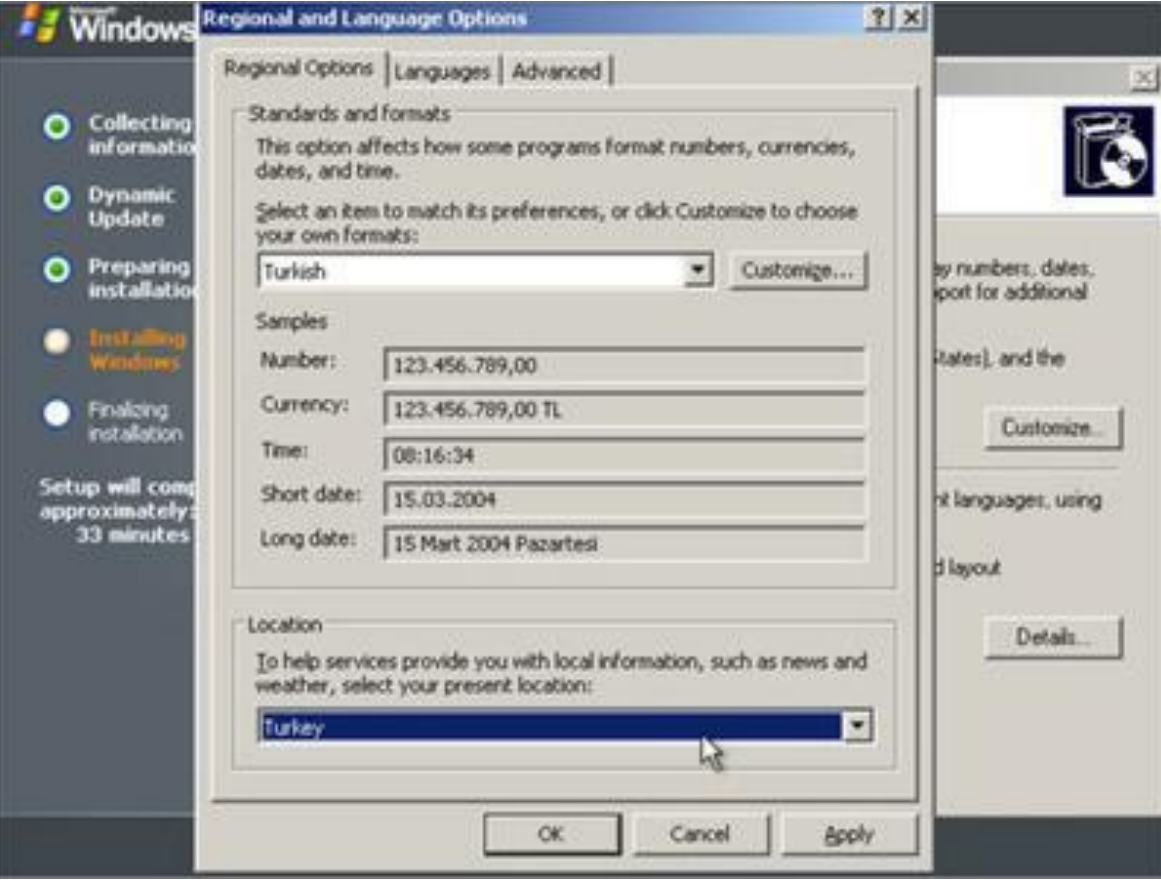

### **Windows 2003 Server Enterprise Kurulumu**

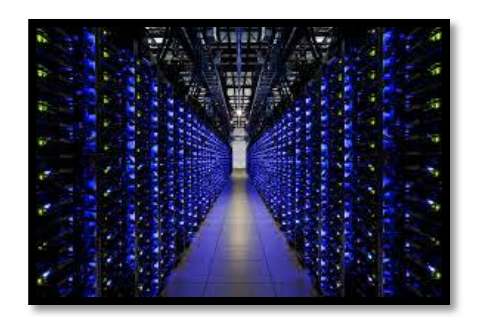

• Dil sekmesinde (Details) ayrıntılar seçeriz.

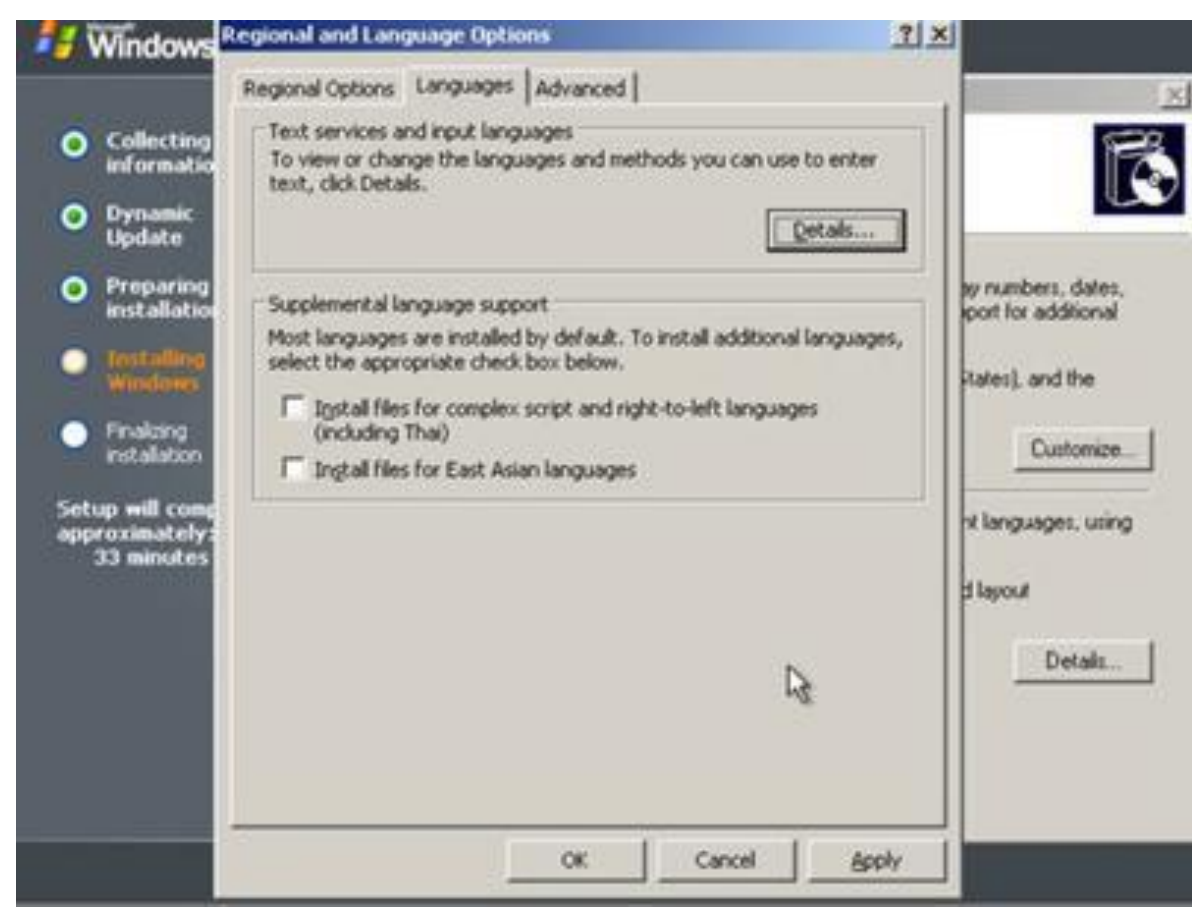

### **Windows 2003 Server Enterprise Kurulumu**

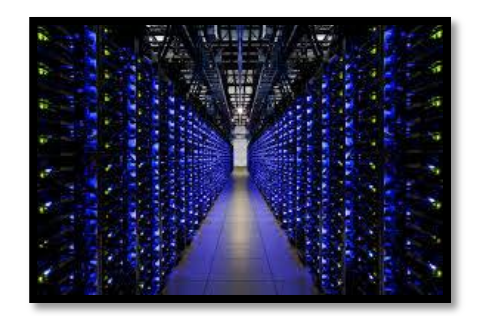

• Türkçe Klavye (Q) seçeneğini seçeriz.

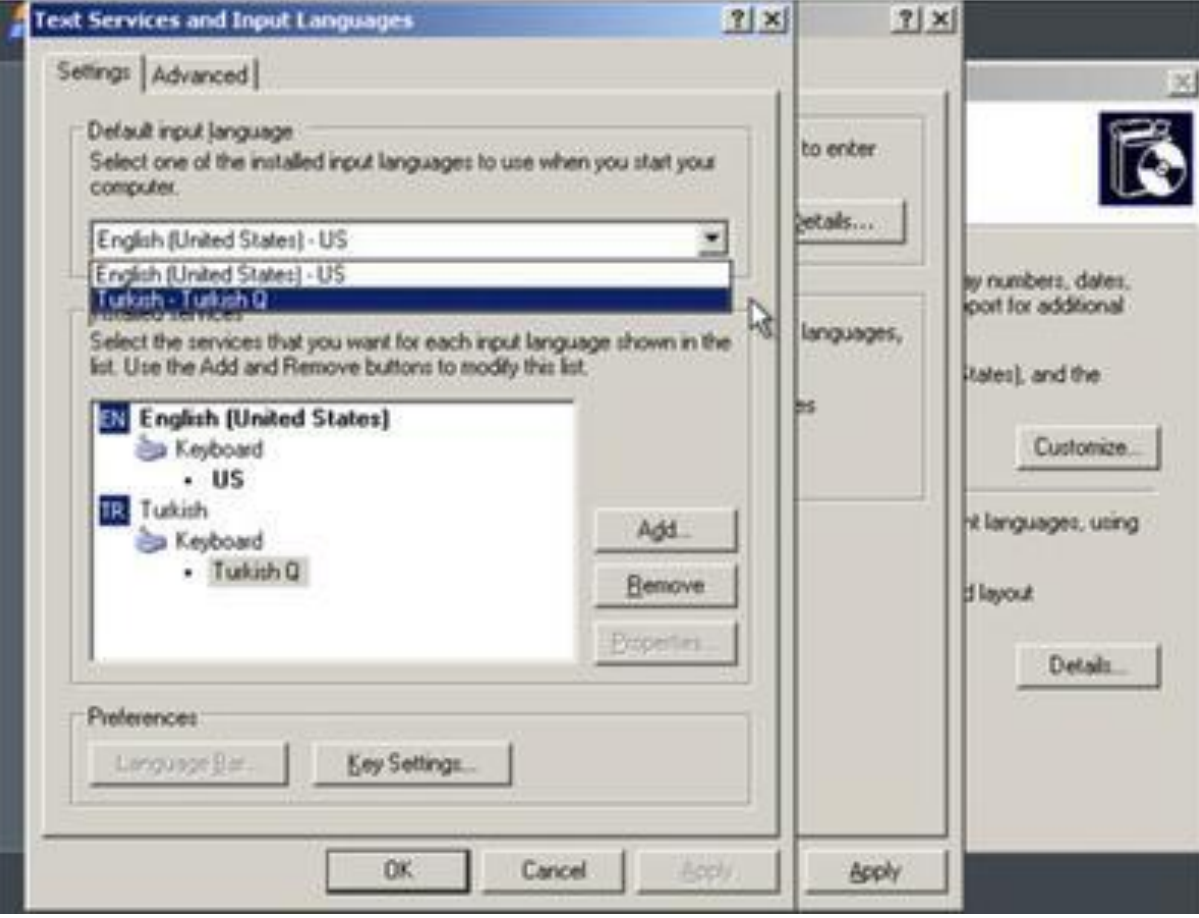

### **Windows 2003 Server Enterprise Kurulumu**

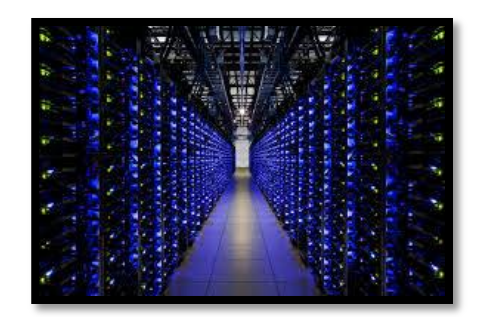

• Advanced kısmında Türkçe Dil Kodunu Seçeriz.

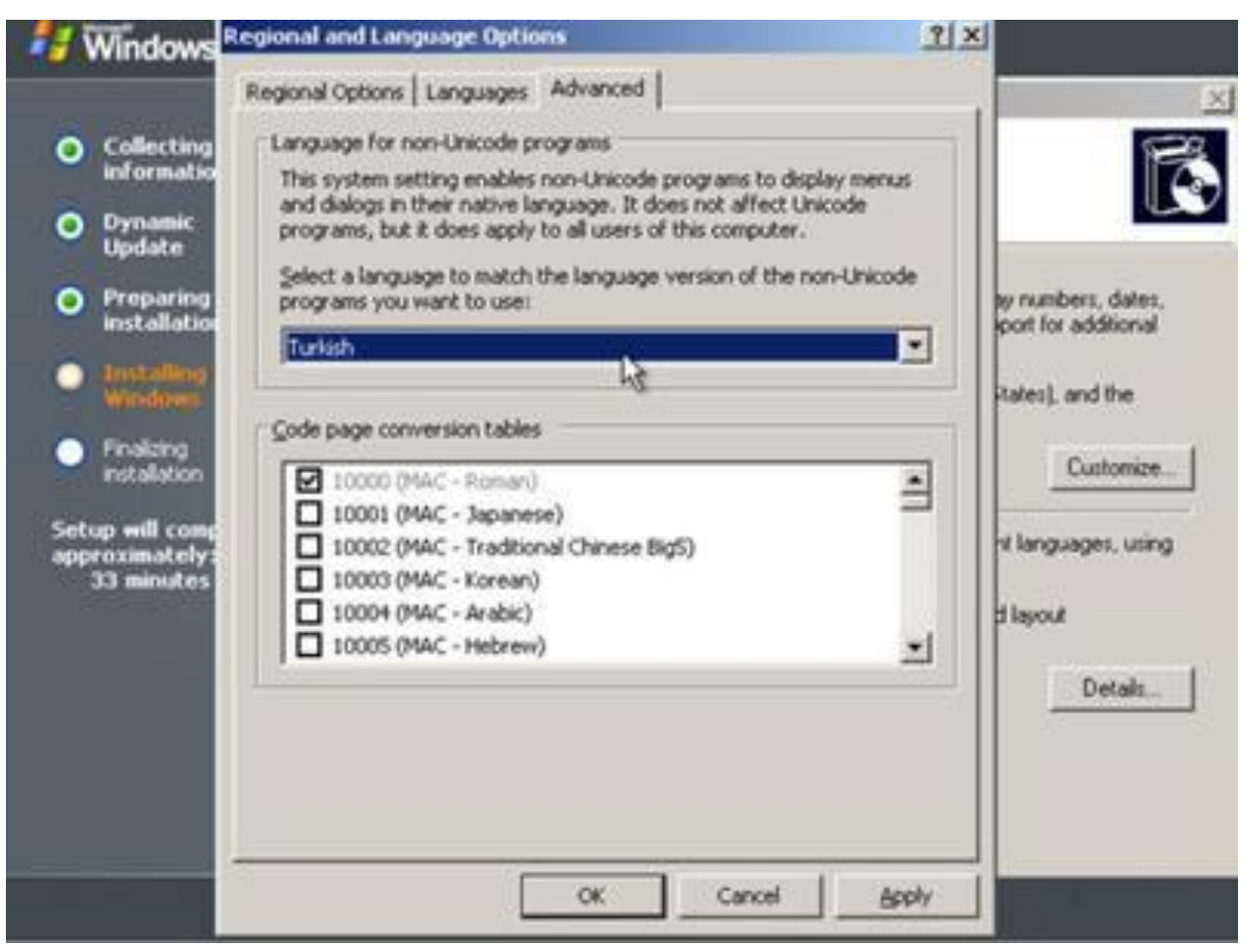

### **Windows 2003 Server Enterprise Kurulumu**

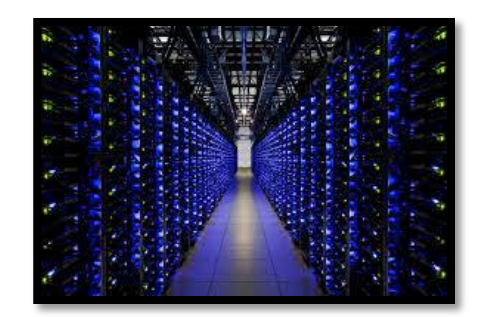

• Bu aşamada kuruluş ve isim bilgilerini gireriz.

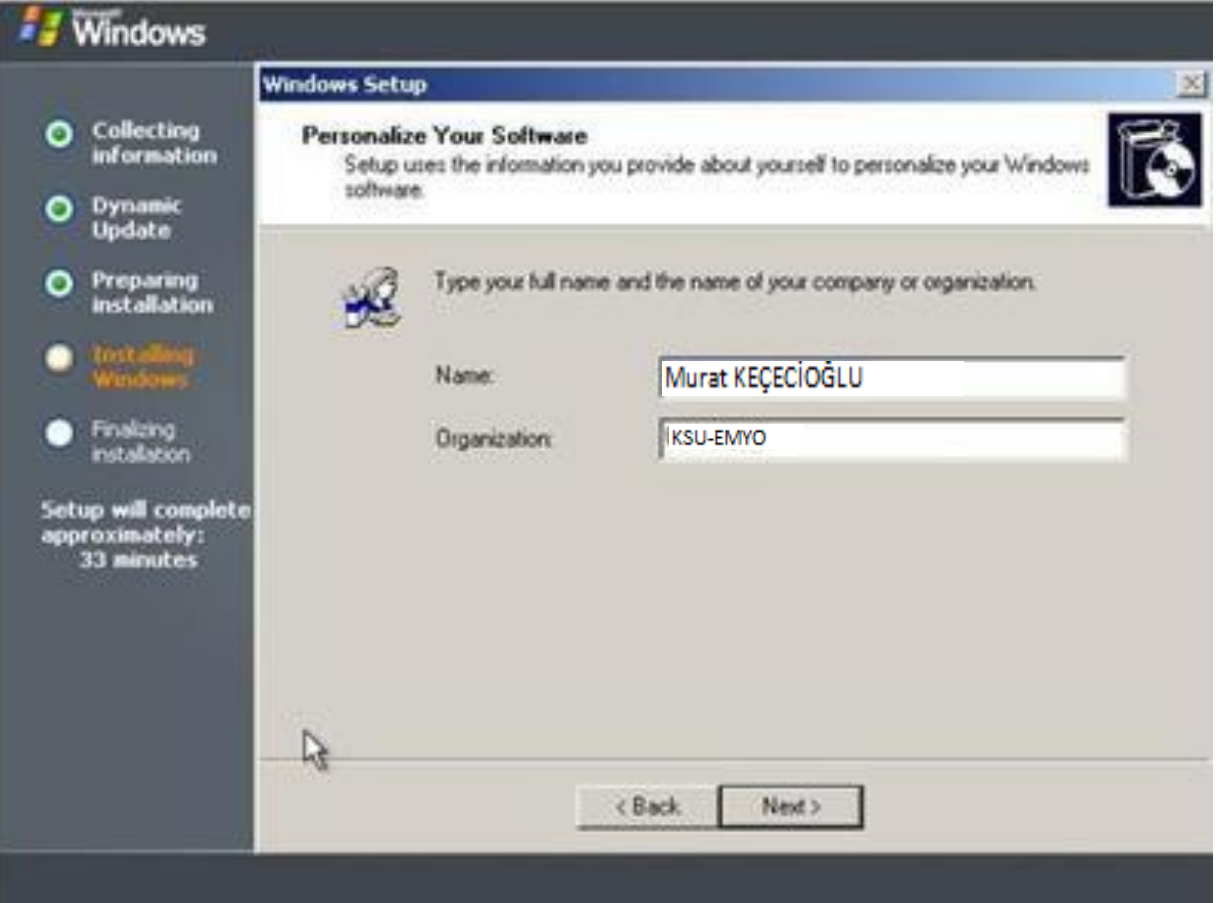

### **Windows 2003 Server Enterprise Kurulumu**

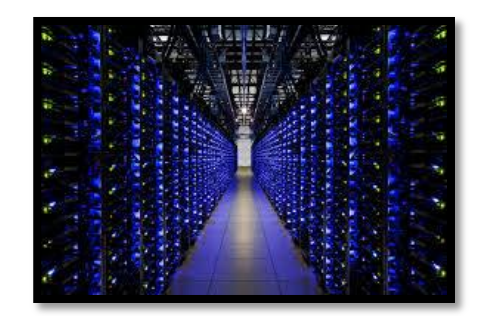

• CD key bu aşamada girilir. CD kutusunda vardır.

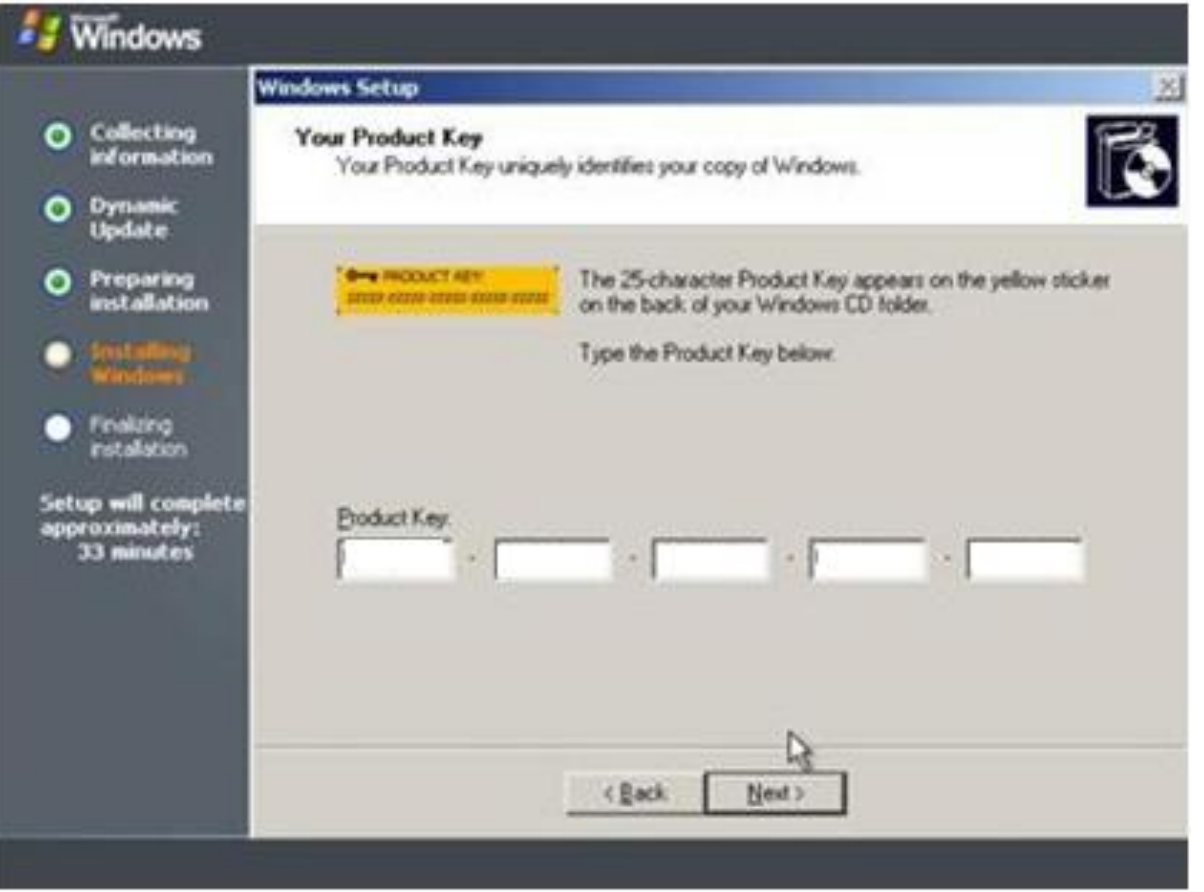

### **Windows 2003 Server Enterprise Kurulumu**

• Lisans modu bu aşamada belirlenir. Kaç lisans sahibisiniz ?

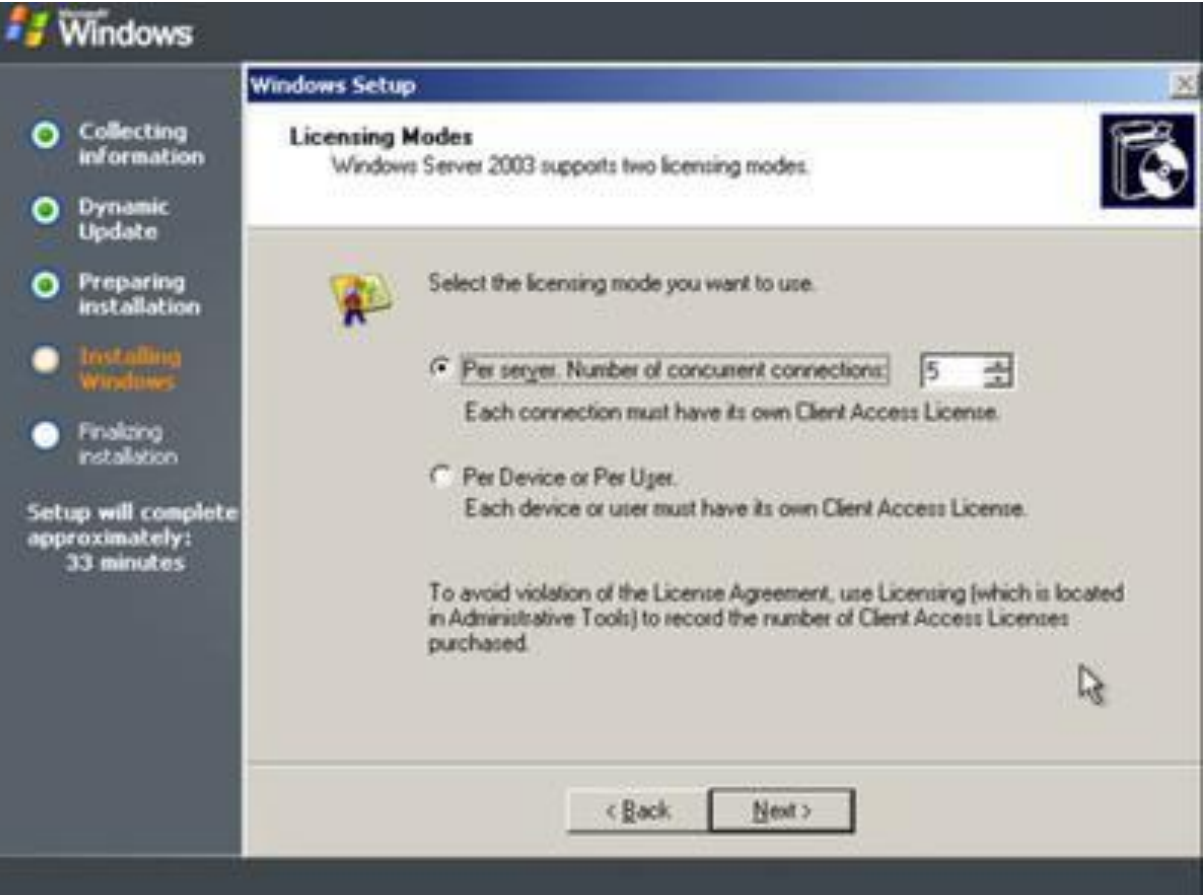

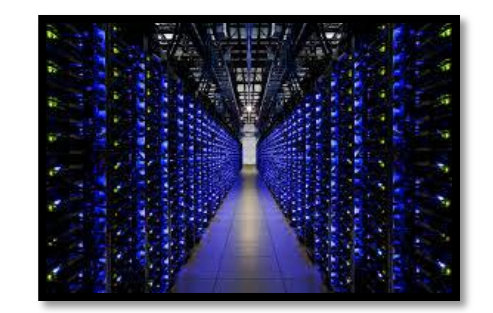

### **Windows 2003 Server Enterprise Kurulumu**

- İki farklı lisans modu vardır.
	- **Per Server** : Bu modda server sistemini kullanan eş zamanlı bağlantılar lisanslanmalıdır. Her bağlantının kendi lisansı olmalıdır.

• **Per Device or Per Seat** : Her client bilgisayarın kendi lisansı olmalıdır. Client bu lisans ile bütün server bilgisayarlara bağlanabilir.

### **Windows 2003 Server Enterprise Kurulumu**

• Bir örnek ile açıklayalım:

Bir server bilgisayar ve 100 client bilgisayardan oluşan bir networkde aynı anda sadece 50 client bilgisayarın açık olduğunu düşünelim. Bu durumda eğer "Per Server" modunu kullanıyorsak server bilgisayara aynı anda, en fazla lisanslanması gereken, 50 bağlantı olacaktır.

Eğer "Per Seat" modunu kullanıyorsak her client bilgisayarın kendi lisansı olması gerektiği için 100 lisans gerekir.

### **Windows 2003 Server Enterprise Kurulumu**

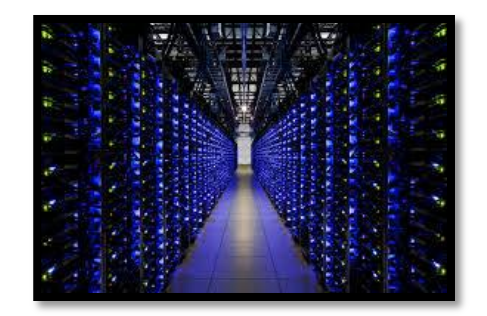

• Bu aşamada Bilgisayar Adı ve Administrator şifresi girilir.

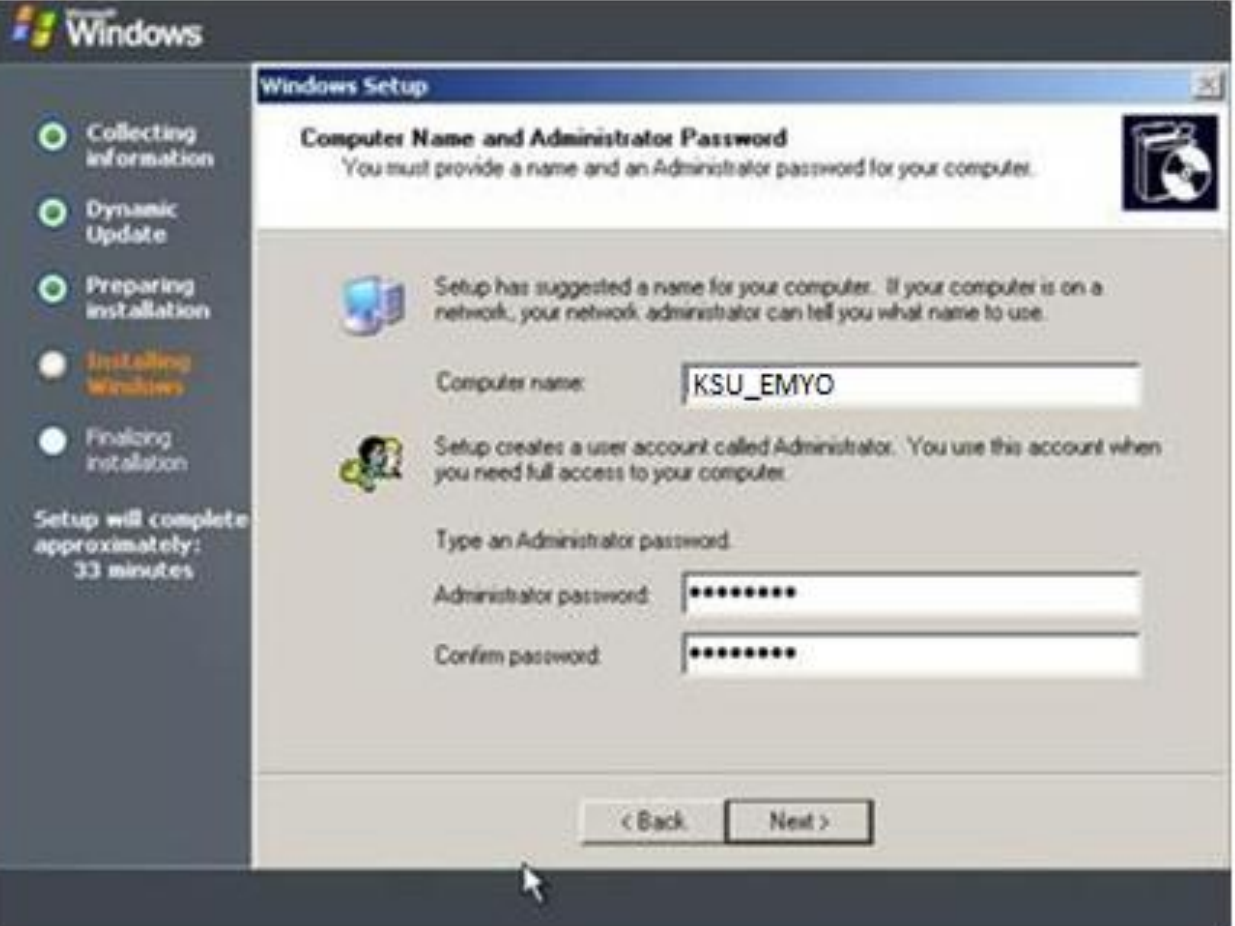

### **Windows 2003 Server Enterprise Kurulumu**

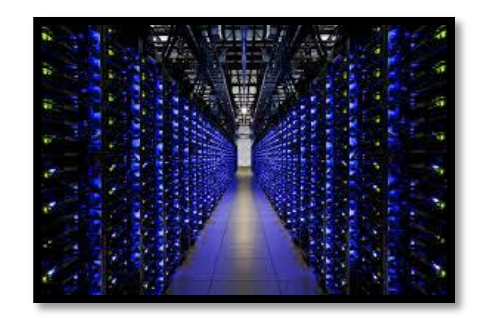

• Bu bir uyarı ekranı ekranıdır. Şifreyi nasıl girdiniz.

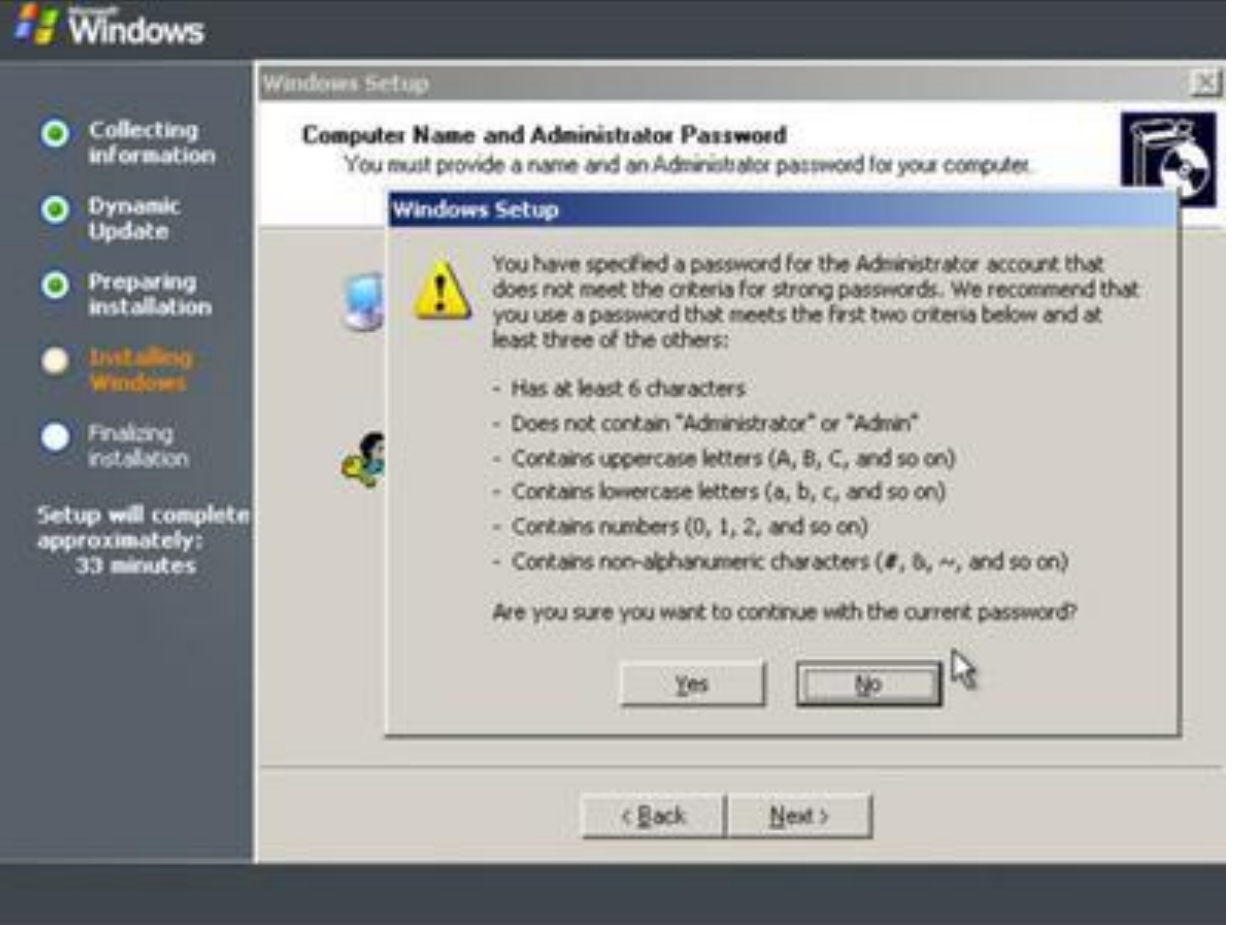

### **Windows 2003 Server Enterprise Kurulumu**

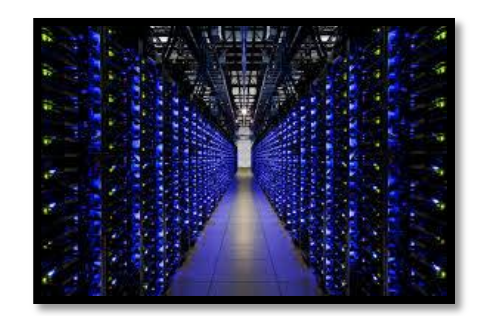

• Bölgesel saat ve tarihi ayarlamamız gerekiyor.

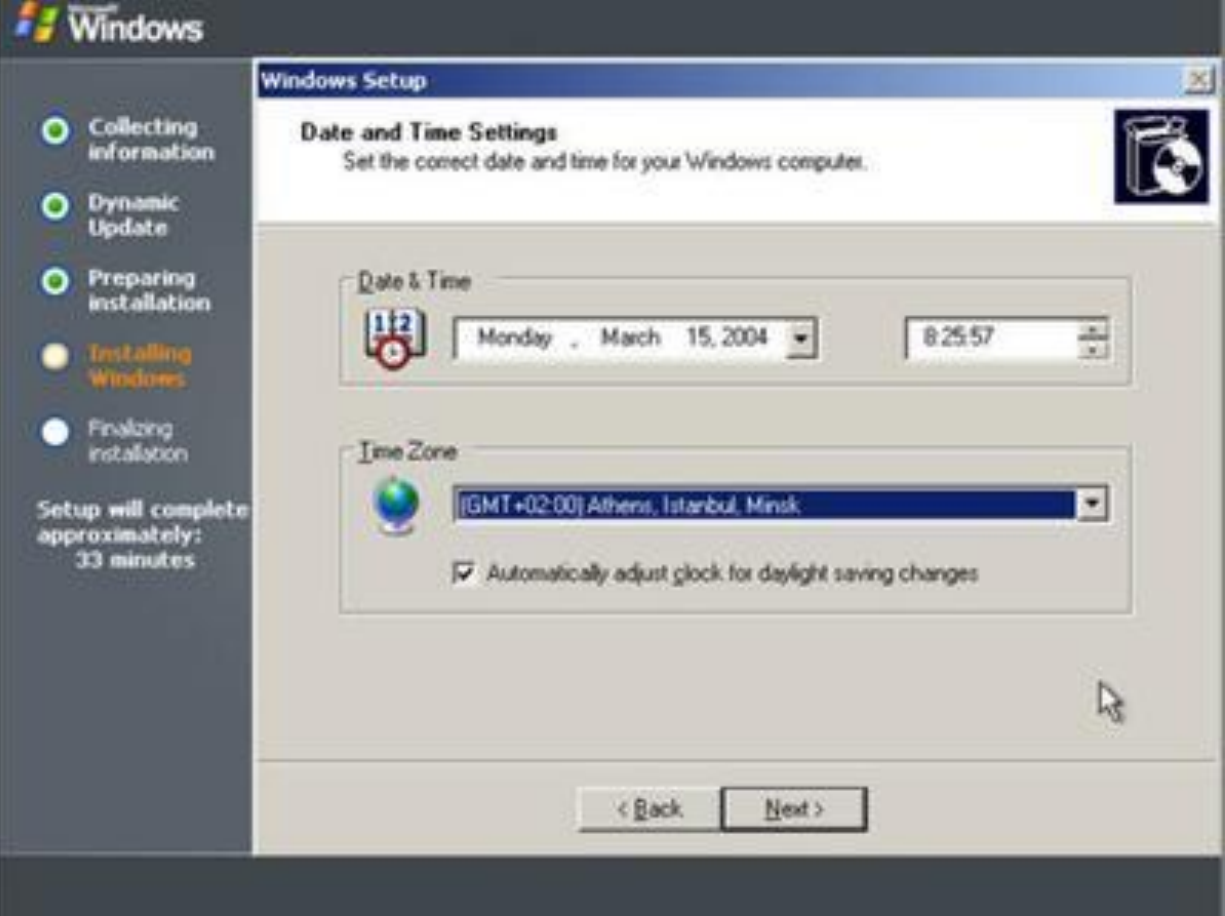

### **Windows 2003 Server Enterprise Kurulumu**

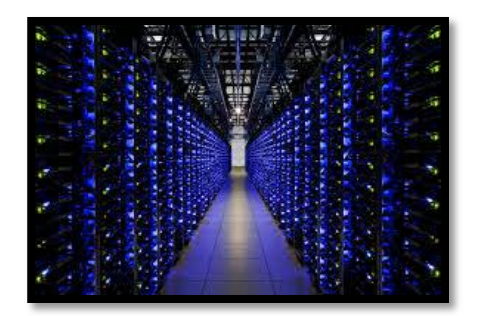

• Final initilazion…

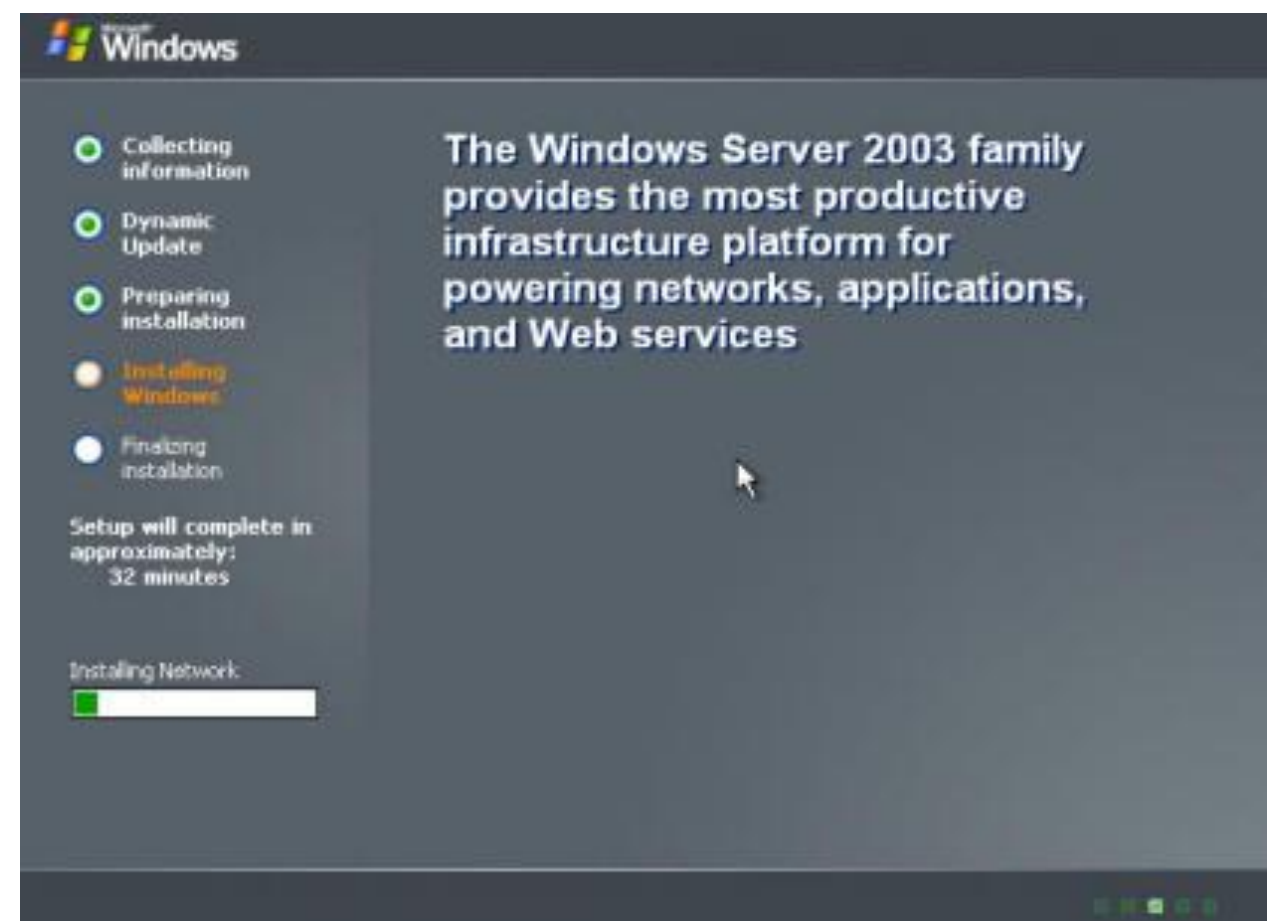

### **Windows 2003 Server Enterprise Kurulumu**

• Windows starting…

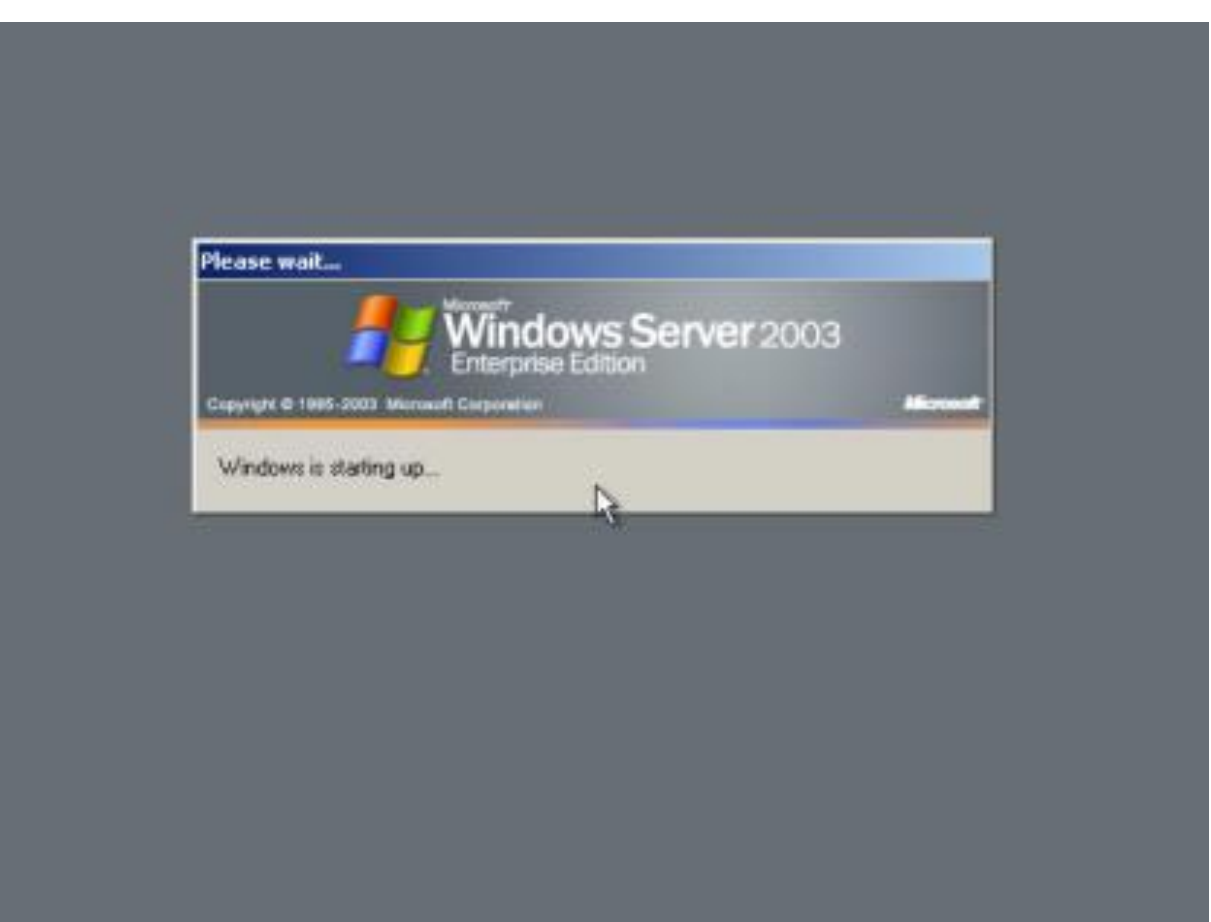

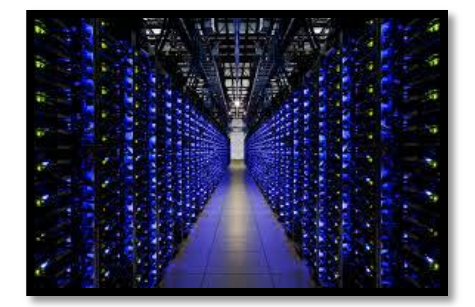

### **Windows 2003 Server Enterprise Kurulumu**

• Press Ctrl+Alt+Del

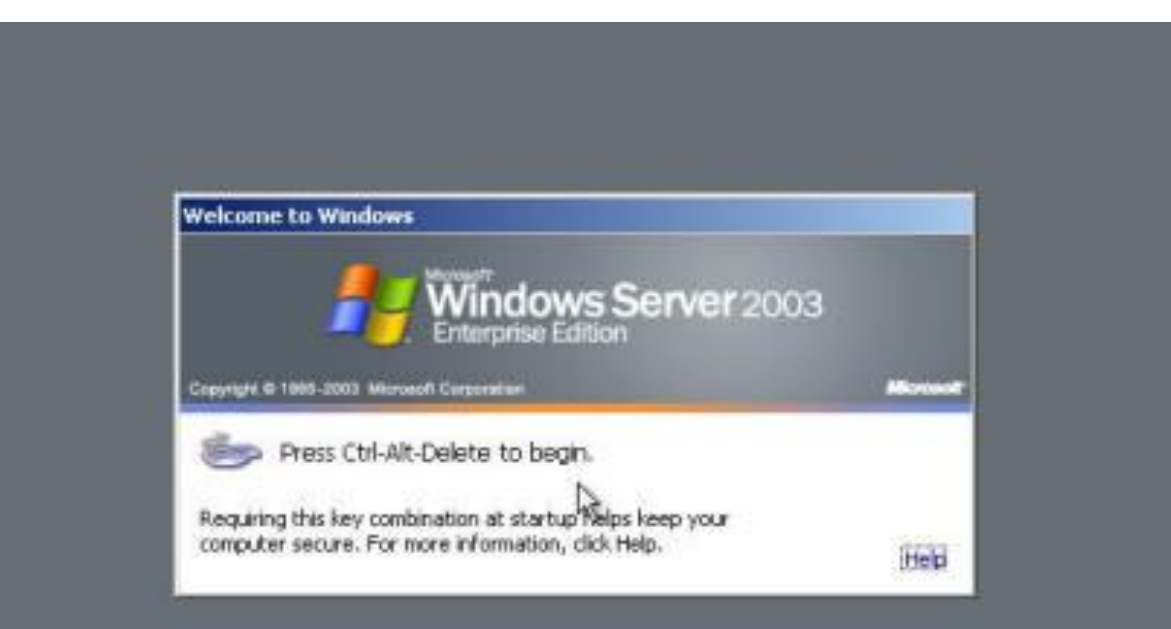

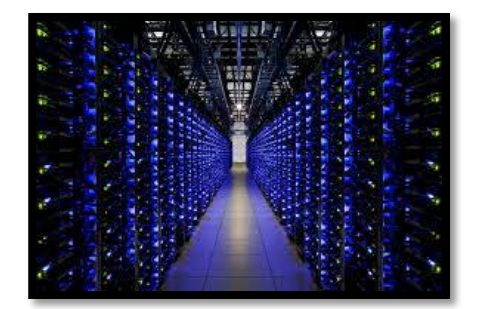

### **Windows 2003 Server Enterprise Kurulumu**

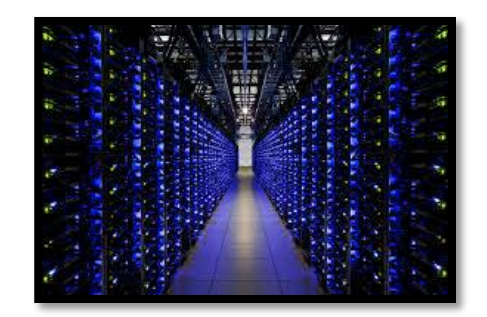

• Welcome to Windows Server System

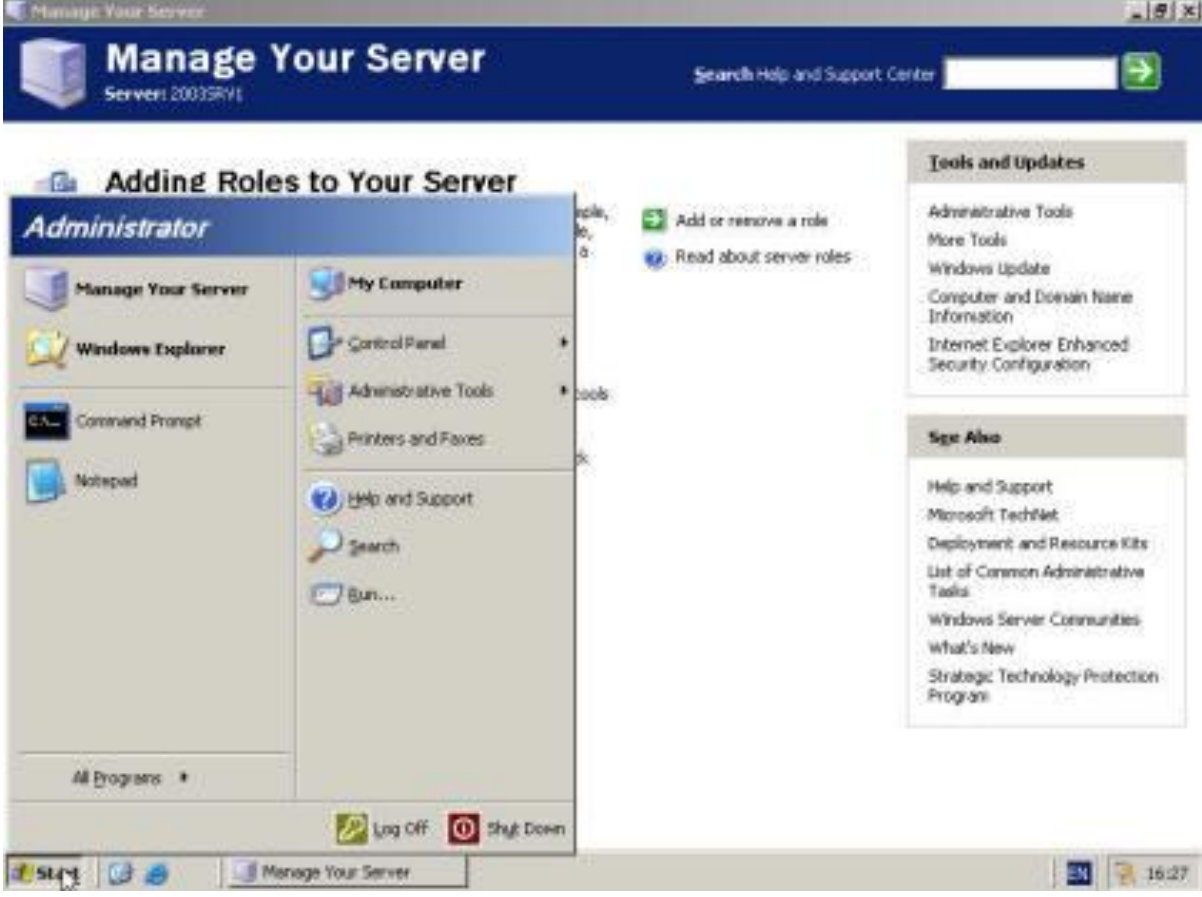

# Kaynakça

www.google.com